# Justified Image Grid - Premium WordPress Gallery Documentation & Troubleshooting guide

# **Table of Contents**

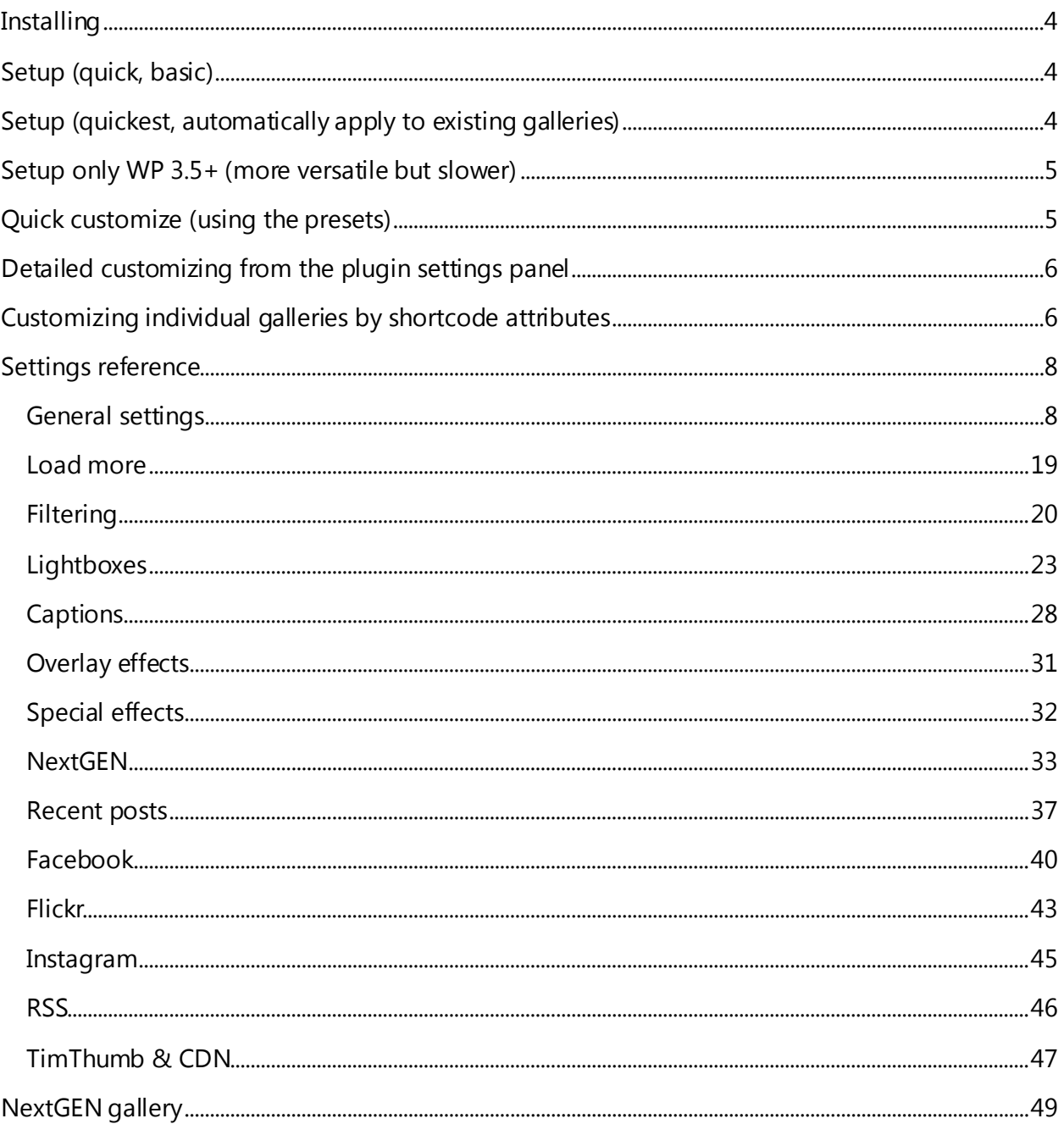

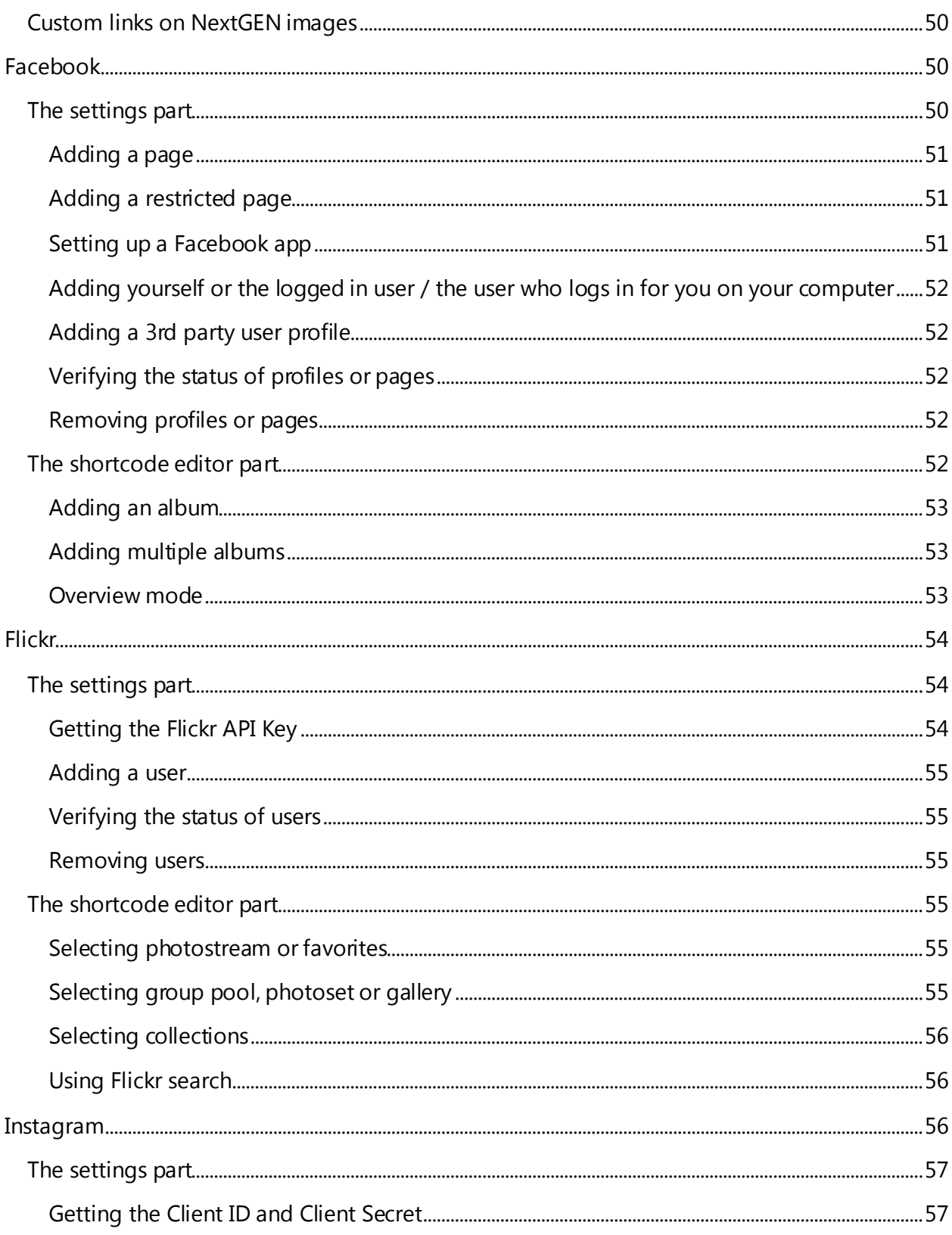

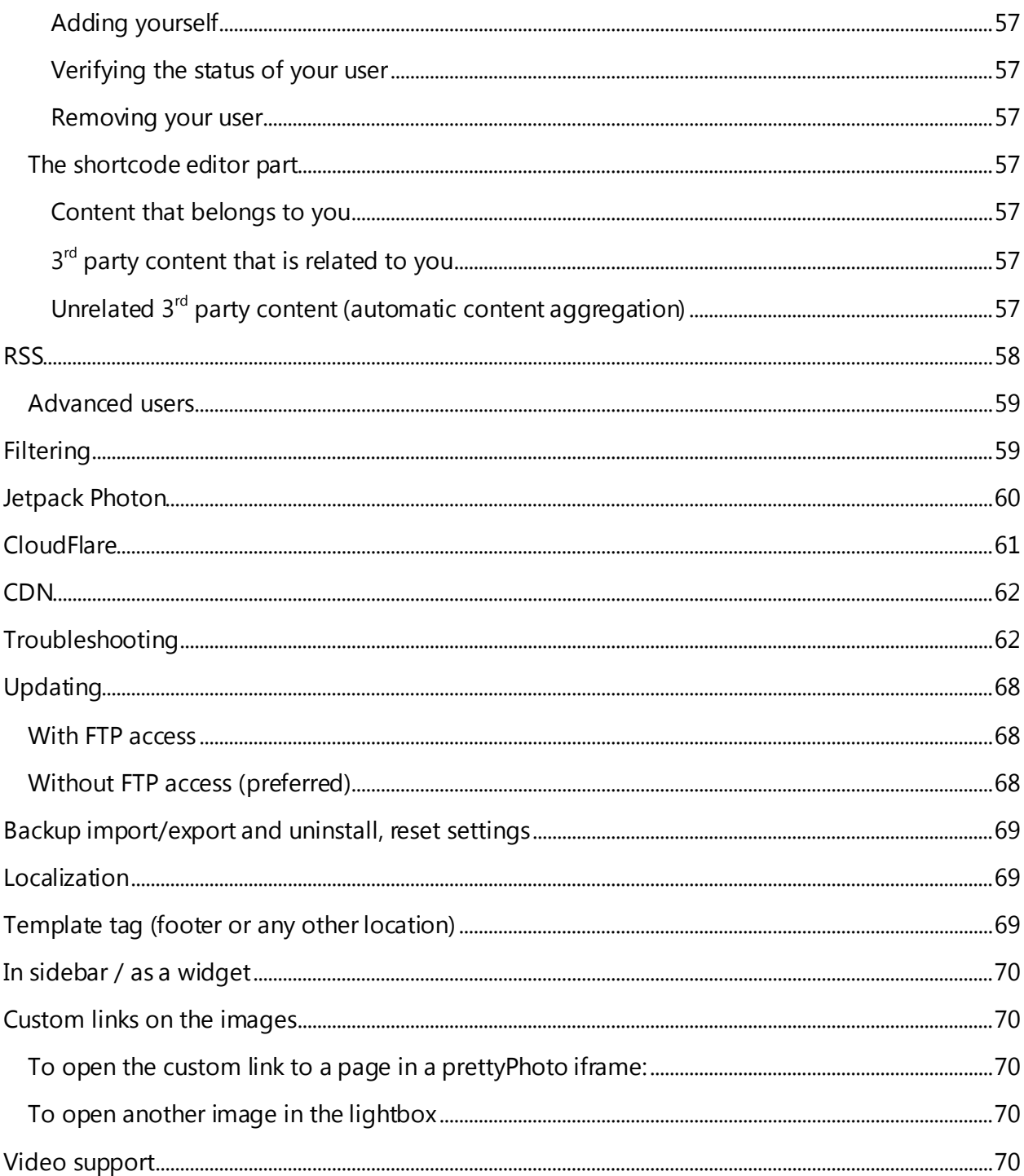

# <span id="page-3-0"></span>Installing

Watch this video in 1080p for details on how to install/update the plugin. **[#1 How to install](http://www.youtube.com/watch?v=IPRN_68Q8B4&list=PLKvJeqYUGmRP7LR3Xy5-D7KP3N7y5oXV0&hd=1)**

To get notified about updates follow **@thefirsh** on twitter and check the "Get notified by email if this item is updated" under the [downloads](http://codecanyon.net/downloads) page of your account on CodeCanyon.

# <span id="page-3-1"></span>Setup (quick, basic)

Watch this video in 1080p for a narrated demonstration of the setup. **[#2 Settings and creating a gallery](http://www.youtube.com/watch?v=24TtDj1Yl9Y&list=PLKvJeqYUGmRP7LR3Xy5-D7KP3N7y5oXV0&hd=1)**

- 1. Upload **justified-image-grid.zip** to your WordPress installation in the admin area then click Activate. It's ready to use! The uploader is on the page /wp-admin/plugin-install.php?tab=upload
- 2. Open a post/page and make sure you have **images added to the post**. You can do so by clicking 'Add Media' with an icon next to it. Do not click the 'Insert into page' button. If you already have the **blue gallery block / [gallery]** in the edit area of the page/post, just **delete** it.
- 3. Add this shortcode wherever you wish to see the grid: [justified\_image\_grid]

If you forget the shortcode you can use the shortcode editor to generate it. It is displayed with this icon:  $\mathbb{R}$  in the toolbar of the Visual editor (TinyMCE).

### <span id="page-3-2"></span>Setup (quickest, automatically apply to existing galleries)

- 1. Go to Settings -> Justified Image Grid -> General settings
- 2. Find the "Behavior of the plugin**"** section
- 3. In the setting "Take over and replace [gallery] WordPress gallery shortcodes", select "Yes, act in place of the [gallery] shortcode." – this will automatically apply Justified Image Grid on your existing galleries.

# <span id="page-4-0"></span>Setup only WP 3.5+ (more versatile but slower)

Watch this video in 1080p for a narrated demonstration of the setup. **[#2 Settings and creating a gallery](http://www.youtube.com/watch?v=24TtDj1Yl9Y&list=PLKvJeqYUGmRP7LR3Xy5-D7KP3N7y5oXV0&hd=1)**

1. Upload **justified-image-grid.zip** to your WordPress installation in the admin area then click Activate. It's ready to use!

The uploader is on the page /wp-admin/plugin-install.php?tab=upload

- 2. Open a post/page. If you don't already have a WP gallery: click Add Media. Create a gallery using the tools there then insert it. It'll display the gallery area in light blue (in the Visual editor). Optionally you can keep this intact as this will allow you to edit or reorder images later.
- 3. Switch to Text (HTML) editor at the right had corner and you should see the WP gallery tag, something similar:

[gallery ids="654,84,12"] (numbers are just an example)

4. Copy it and change **gallery** to **justified\_image\_grid**, like this: [justified\_image\_grid ids="654,84,12"]

[gallery ids="654,84,12"]

You can keep both lines, as Justified Image Grid will disable the WP gallery below it. The benefit of keeping it is that in WP 3.5 you can select any image from the Media Library and you might want to change your gallery later (this is the only way). If that happens you should update the ids="" attribute each time, to reflect the change in the [gallery] shortcode (do this in the Text editor).

If you forget the shortcode you can use the shortcode editor to generate it. It is displayed with this icon:  $\mathbb{R}$  in the toolbar of the Visual editor (TinyMCE).

### Hint: **You can make Justified Image Grid automatically take over [gallery] shortcodes to simplify the process!**

- 1. Go to Settings -> Justified Image Grid -> General settings
- 2. Set "Take over and replace [gallery] WordPress gallery shortcodes" to "Yes"

You can also rename justified\_image\_grid to anything else using the "Shortcode alias" setting.

### <span id="page-4-1"></span>Quick customize (using the presets)

- 1. Go to the plugin **settings page** under Settings -> Justified Image Grid. It's on the page /wp-admin/options-general.php?page=justified-image-grid
- 2. Click the preset buttons near the top of the page. These activate different settings to help you brainstorm.
- 3. Check if you like the effect by refreshing the post/page you added the shortcode to. Read further for more customizing.

Whenever you choose a preset, their settings will **set their own values below** the buttons. You can't permanently **change** a preset but feel free to build upon them. Your current settings selection is based or preset 1, by default.

# <span id="page-5-0"></span>Detailed customizing from the plugin settings panel

- 1. Go to the plugin settings page under Settings -> Justified Image Grid. It's on the page /wp-admin/options-general.php?page=justified-image-grid
- 2. **Edit the settings** here, you can access settings section using the tabs (buttons). Use the contextual help or this document's settings reference for in-depth explanation.
- 3. Click the 'Save Changes' button in the lower right once you are done so you can check your post/page if you like the result.

**You can override** any current, global plugin setting on a per gallery basis in the editor of the posts/pages.

Setting any text input field to -1 will result in bringing back the default setting for that field. If you wish to reset most of the settings to default, click the Preset 1 button (or any other preset).

# <span id="page-5-1"></span>Customizing individual galleries by shortcode attributes

You can use the **shortcode editor** to override almost any setting you have set on the plugin page or in a preset.

- 1. Go to the post/page edit page.
- 2. Click on the Justified Image Grid shortcode editor icon:  $\mathbb{H}$
- 3. Add/set any setting you wish. **Only those that you touch** will be added to the shortcode. When you are done, click 'Generate shortcode'.
- 4. Copy your newly generated and selected shortcode, close the modal windows (x in the corner or click the dark area), then paste it in the text.

5. **Save the page** (Update) and check that your post/page has different settings than you set on the plugin's settings page.

Tip: Choose a preset in the shortcode editor AND touch some settings after that. Your defaults will come from the preset, but you'll **extend it** with your own choices. This applies when a preset is close to what you need but not exactly.

When going back to edit the shortcode, **please copy it** before clicking on the icon! Doing so will enable you to paste it into the editor, to **load** all previous settings from that shortcode without having to start over. If you empty a setting or choose 'default', that attribute will be **removed** from the shortcode.

#### Manually:

The editor is for you convenience so that you don't need to 'code'. However, if you don't have the visual editor enabled you'll need to add the attributes and values manually. The **Settings reference** will be helpful in that case.

Just separate them with a space. You don't need to wrap everything in ' or " – except when you add multiple values (or spaces, words) like CSS margin "10px 0". This is only for the shortcodes, not the settings page. Make sure you **only use the available values** from the table in the Settings reference, with their accepted values.

# <span id="page-7-0"></span>Settings reference

### <span id="page-7-1"></span>General settings

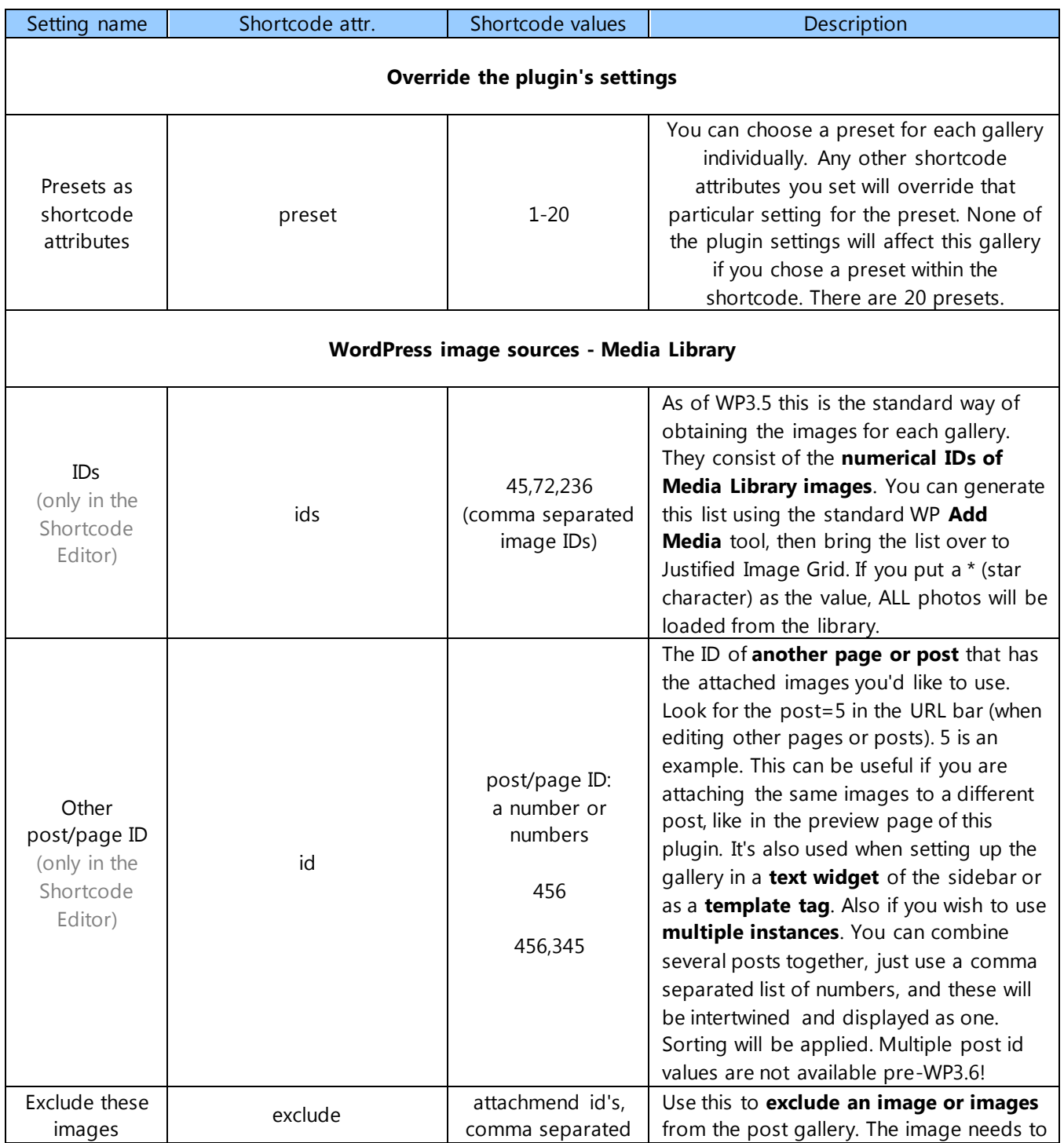

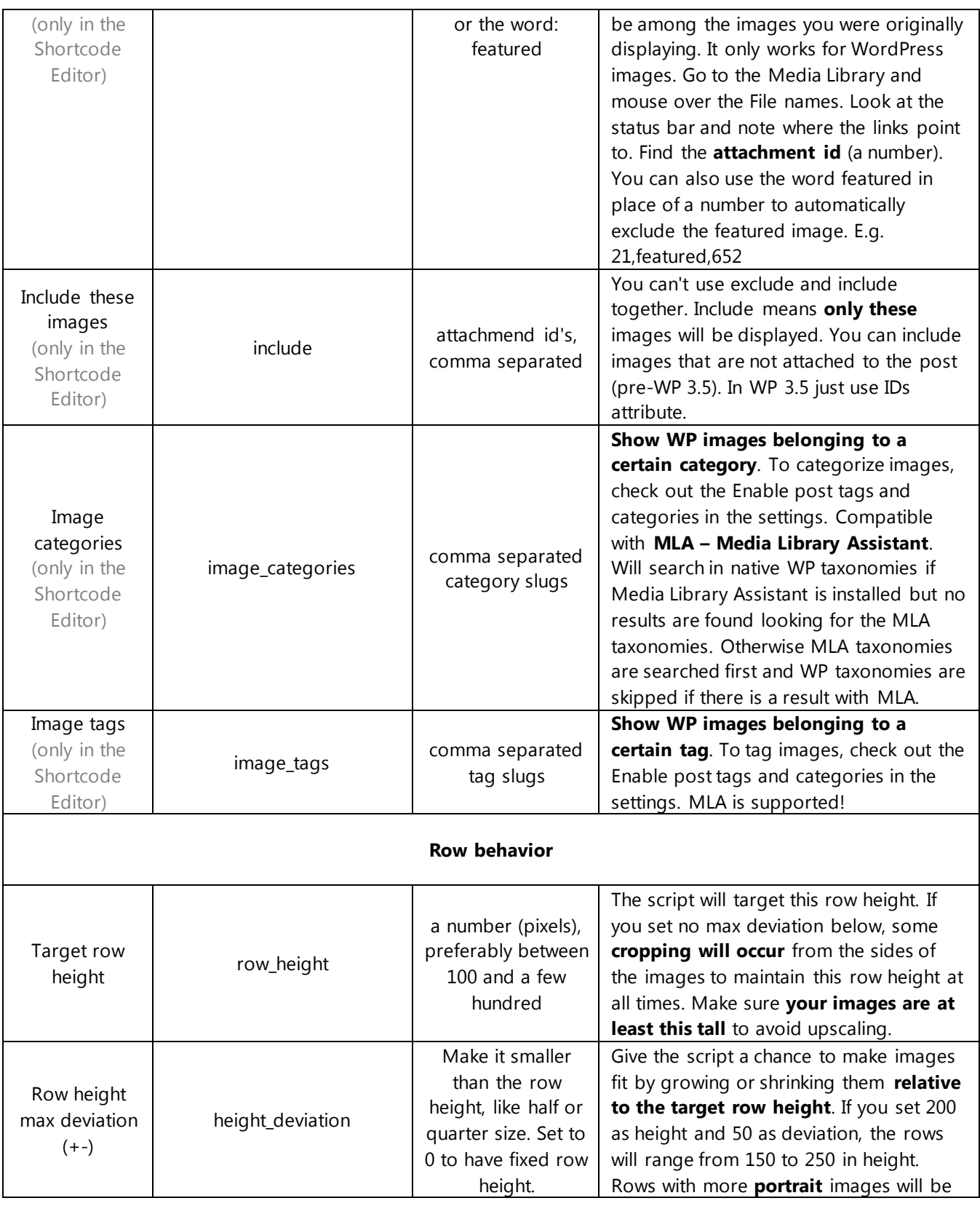

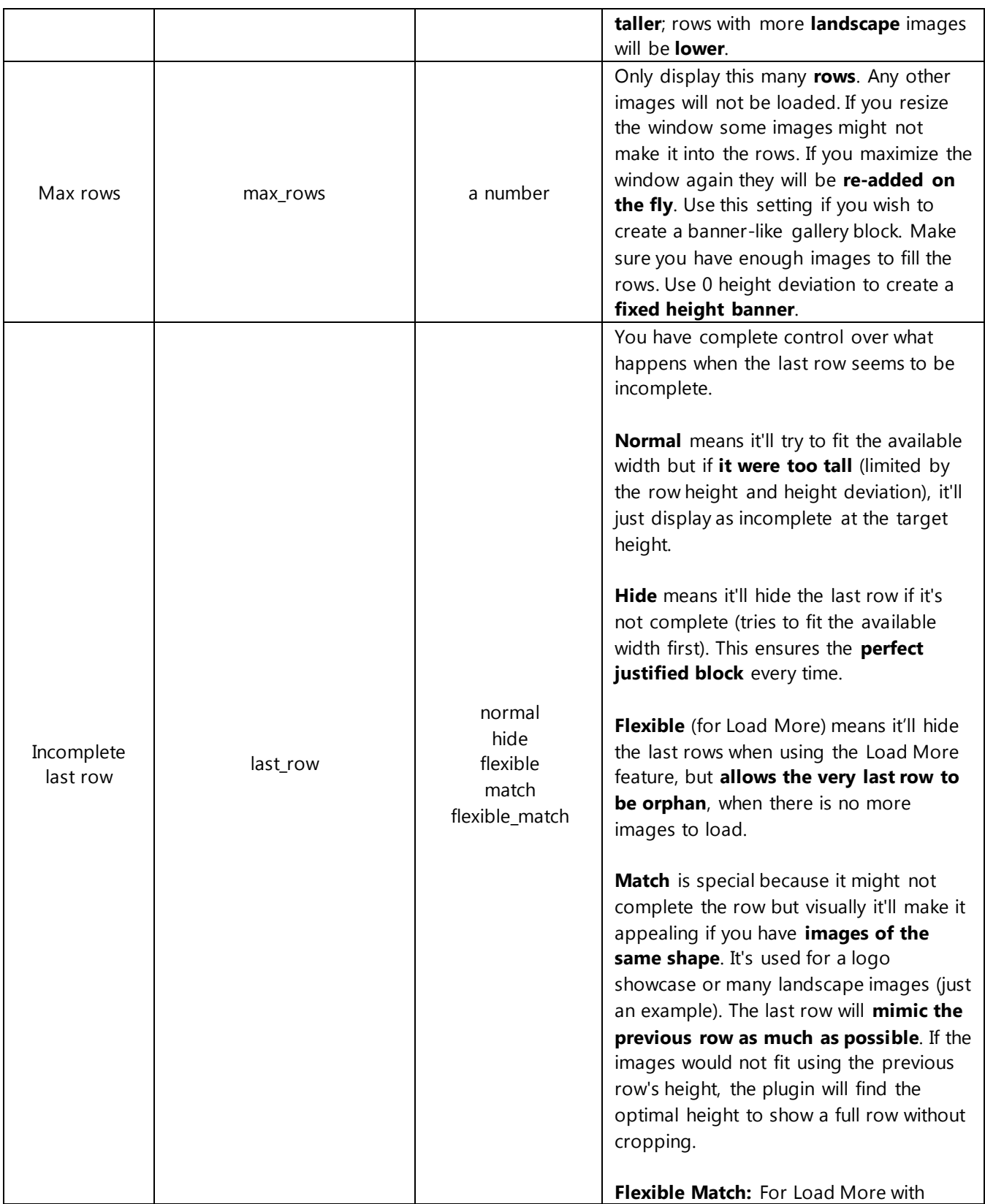

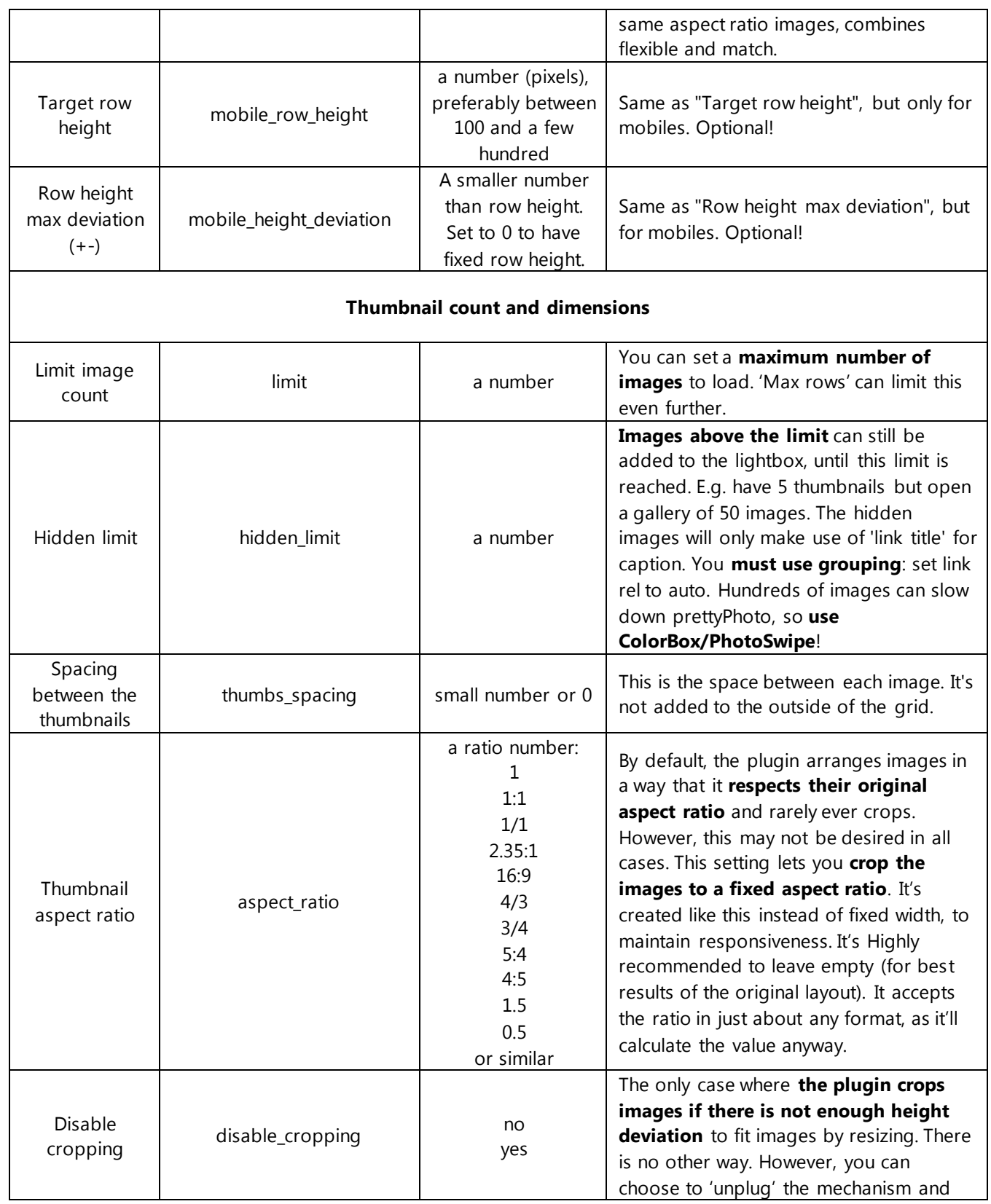

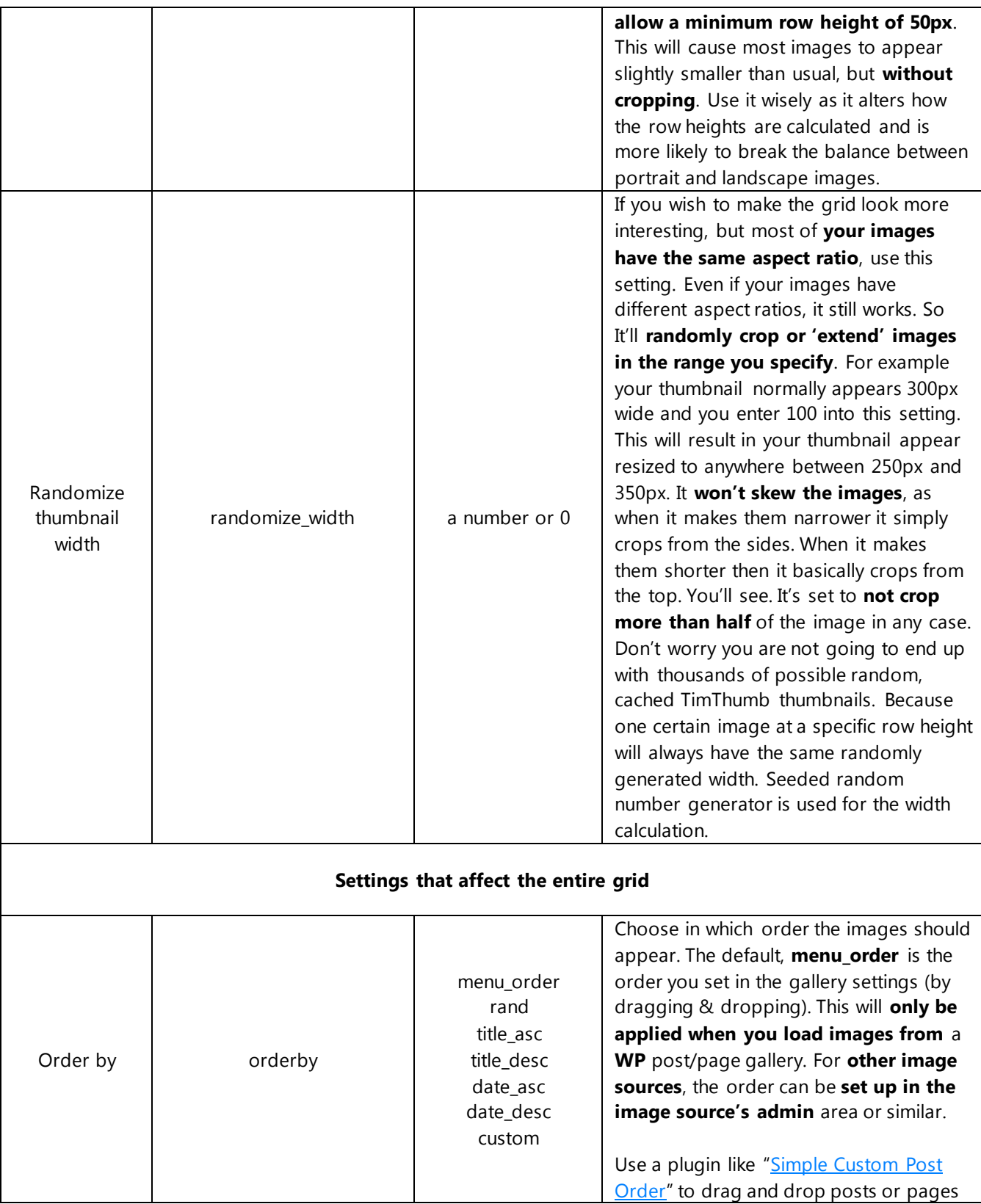

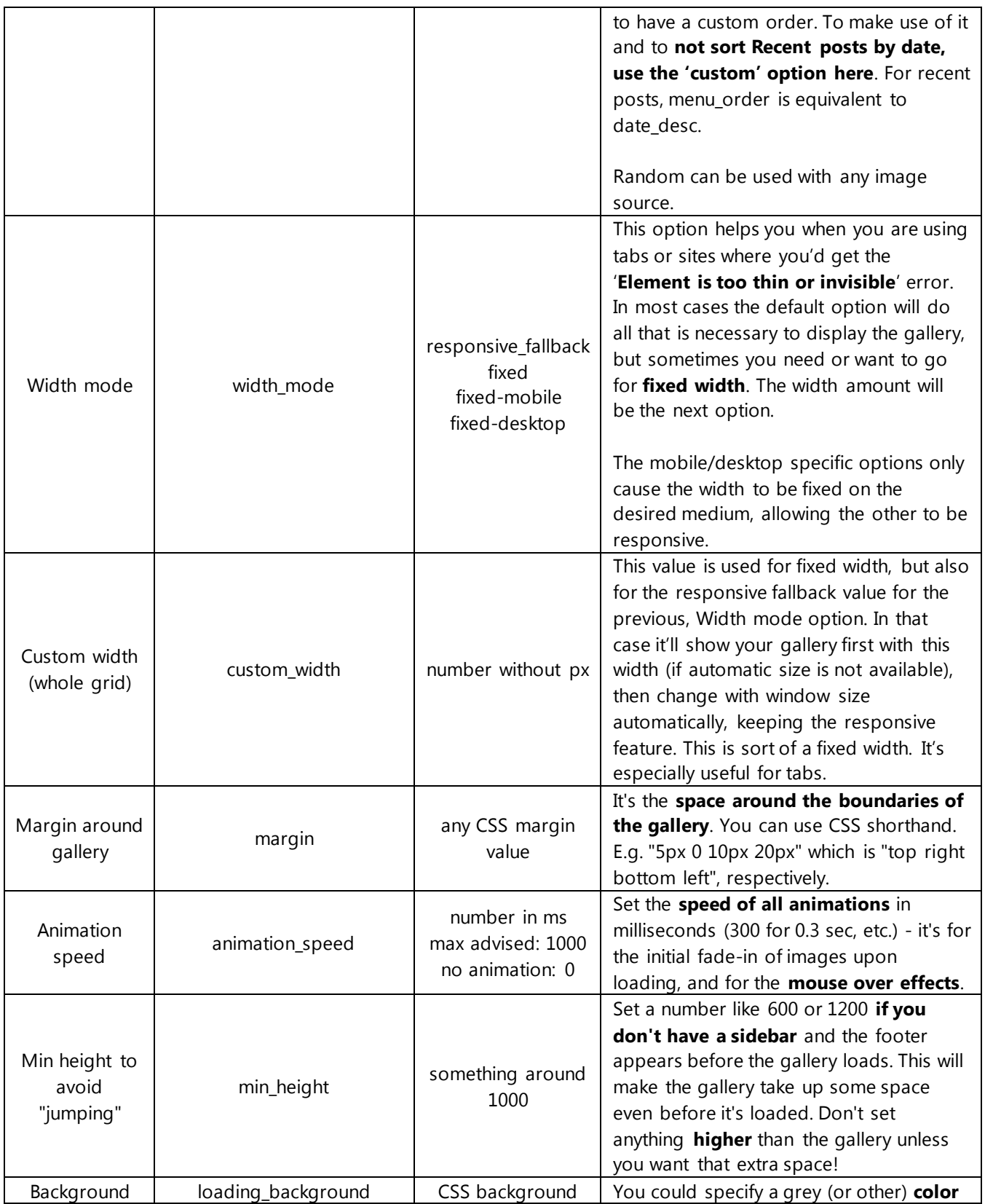

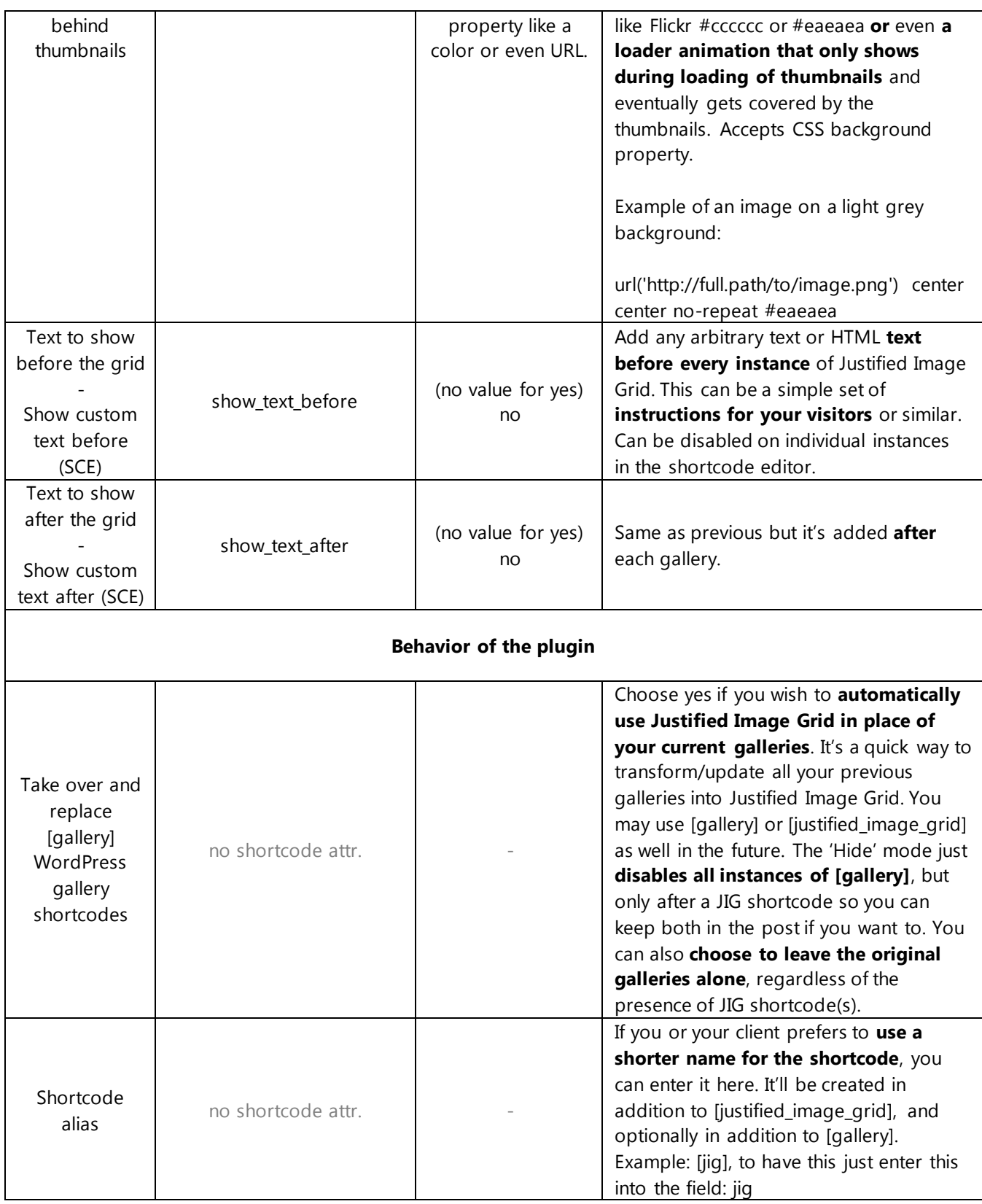

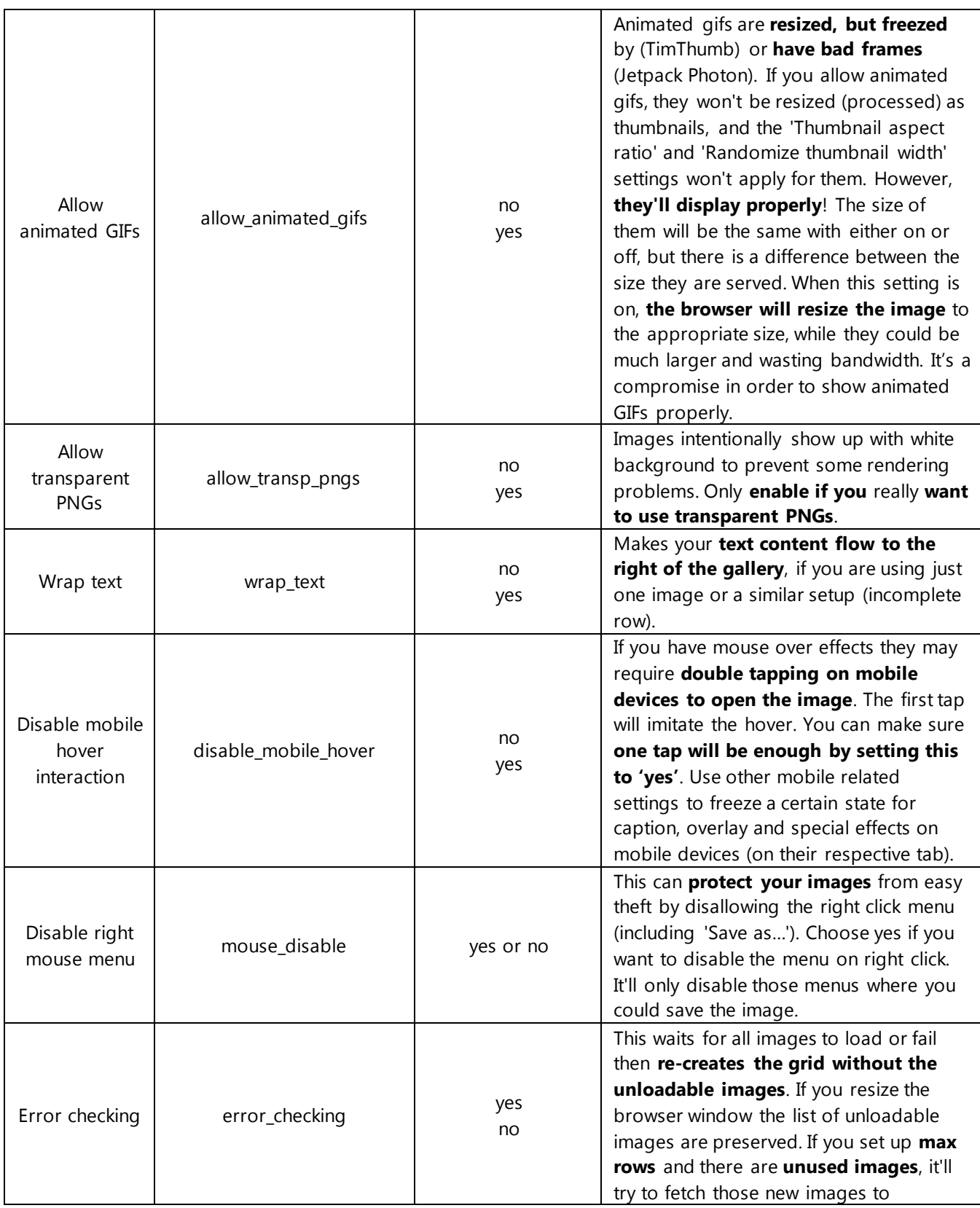

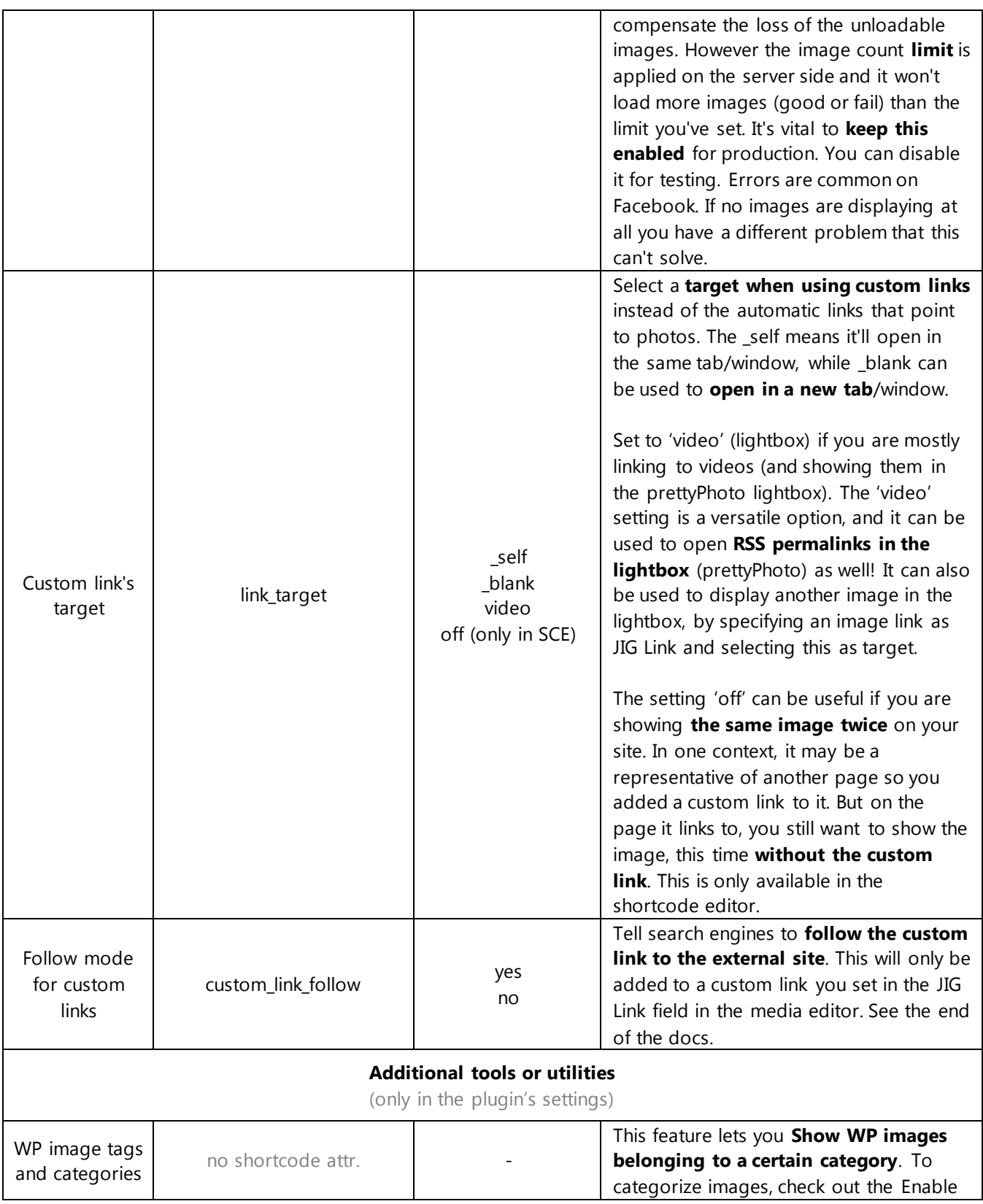

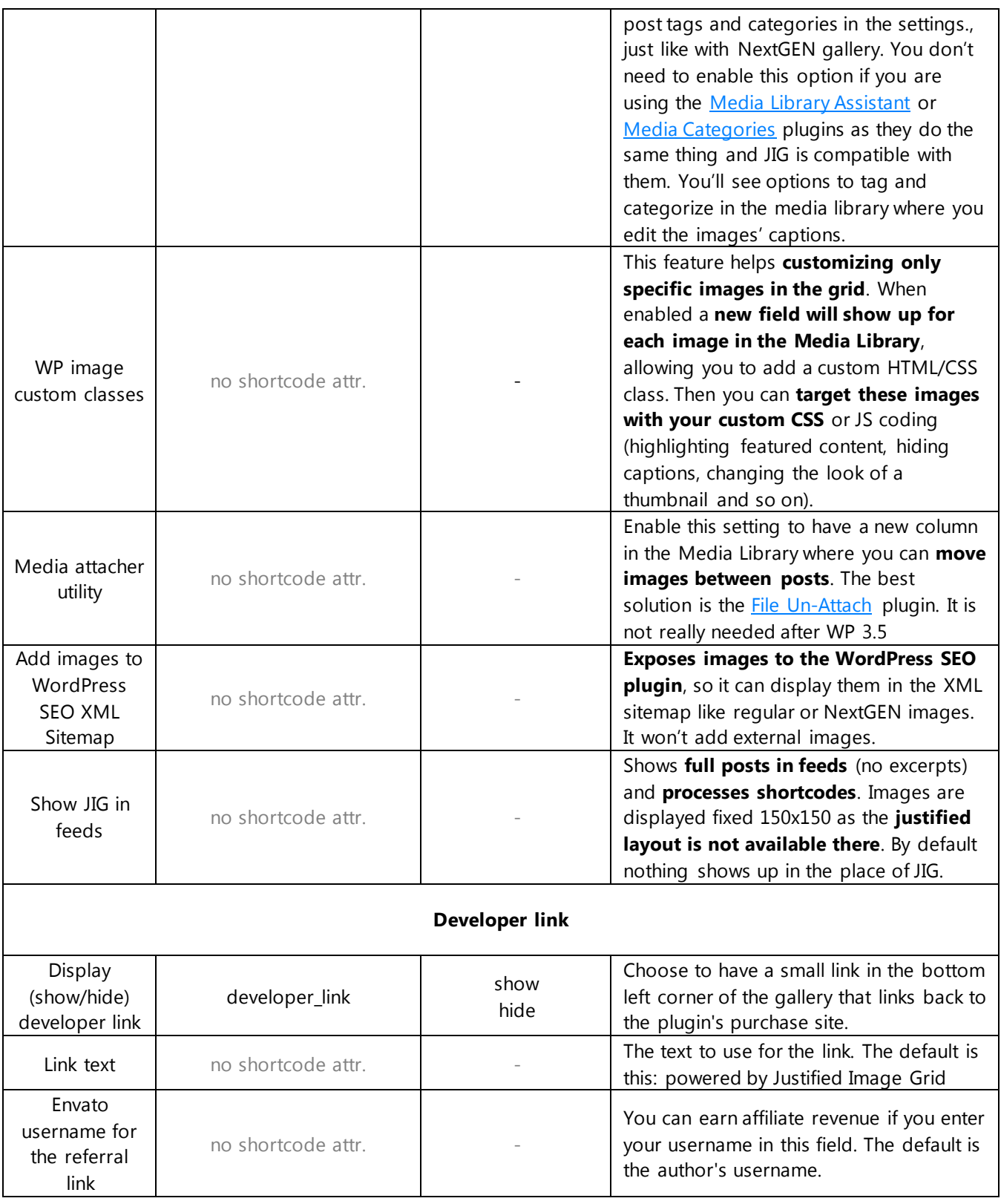

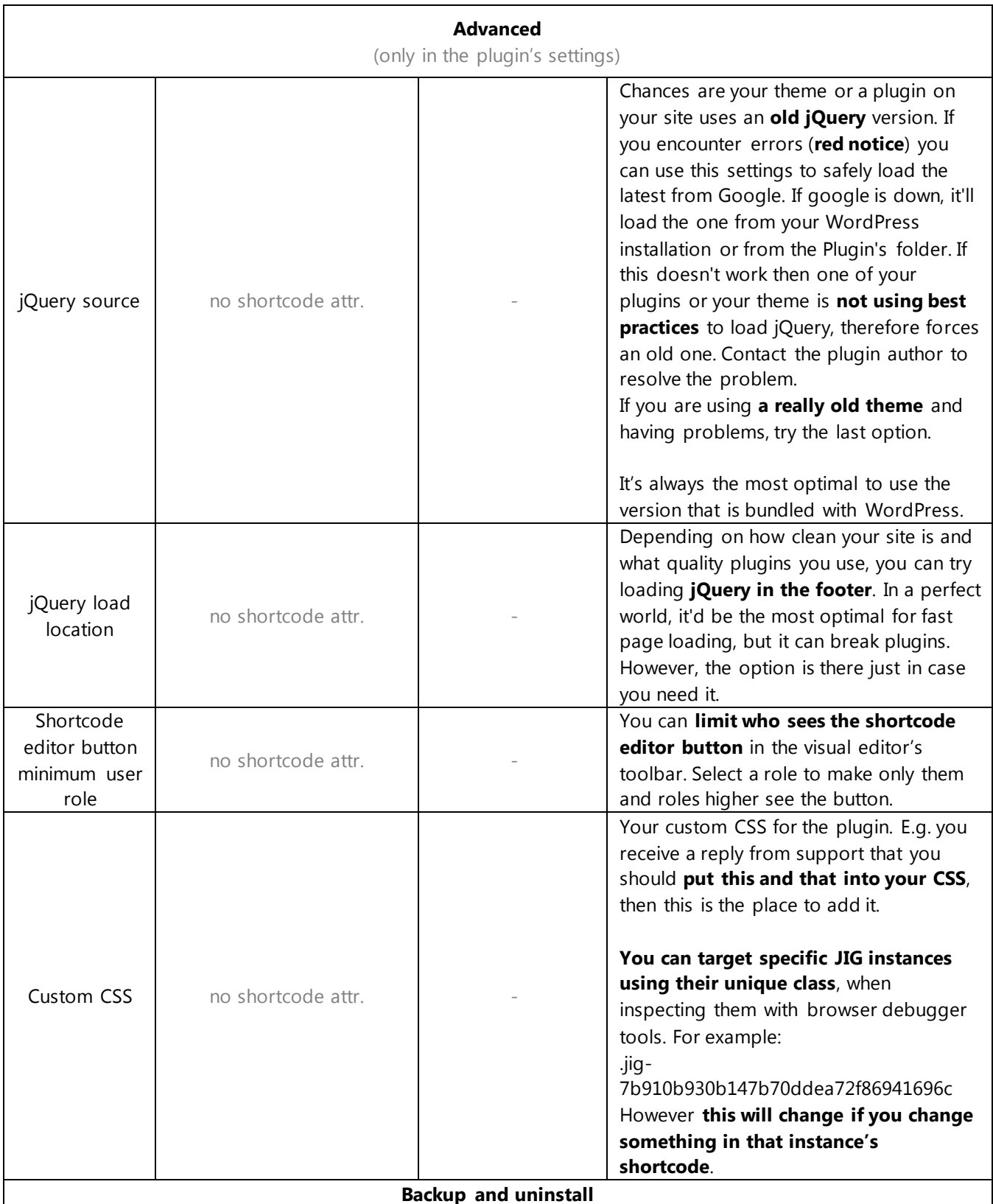

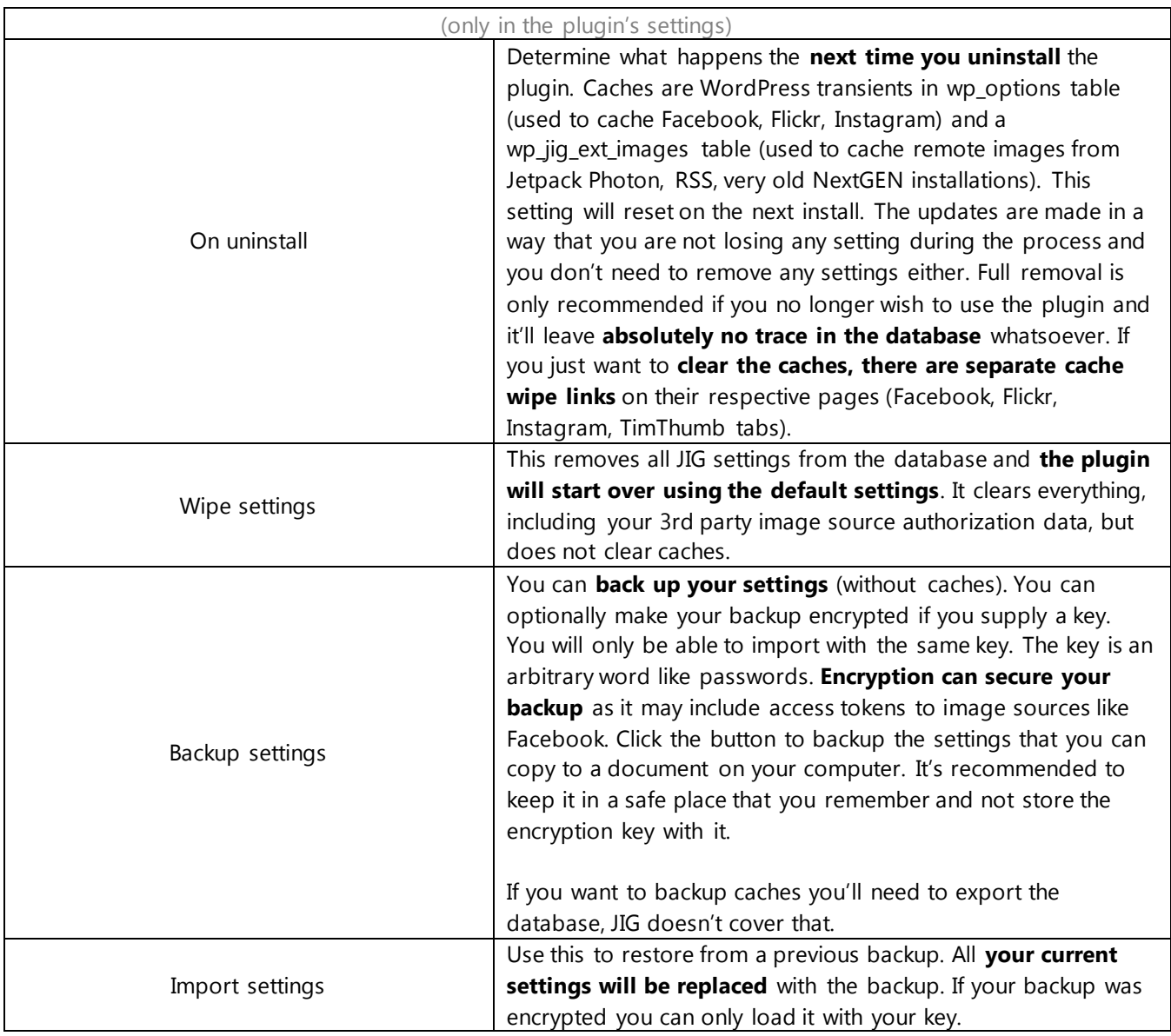

### <span id="page-18-0"></span>Load more

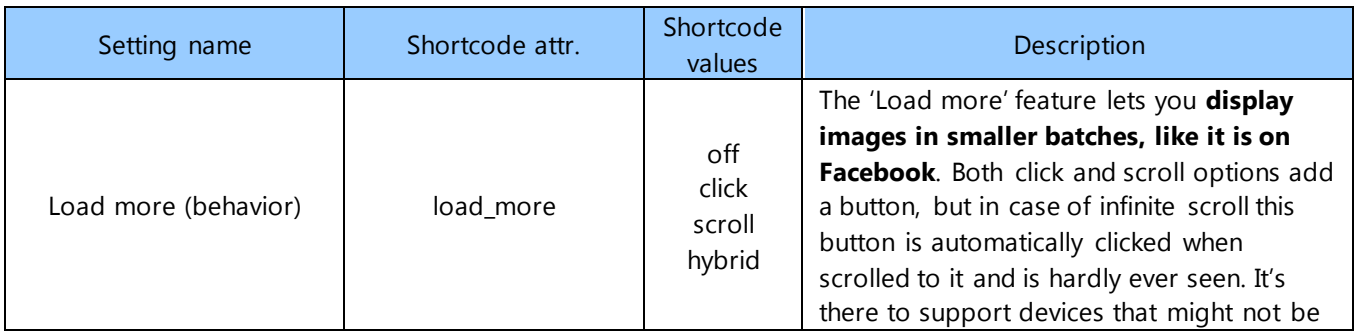

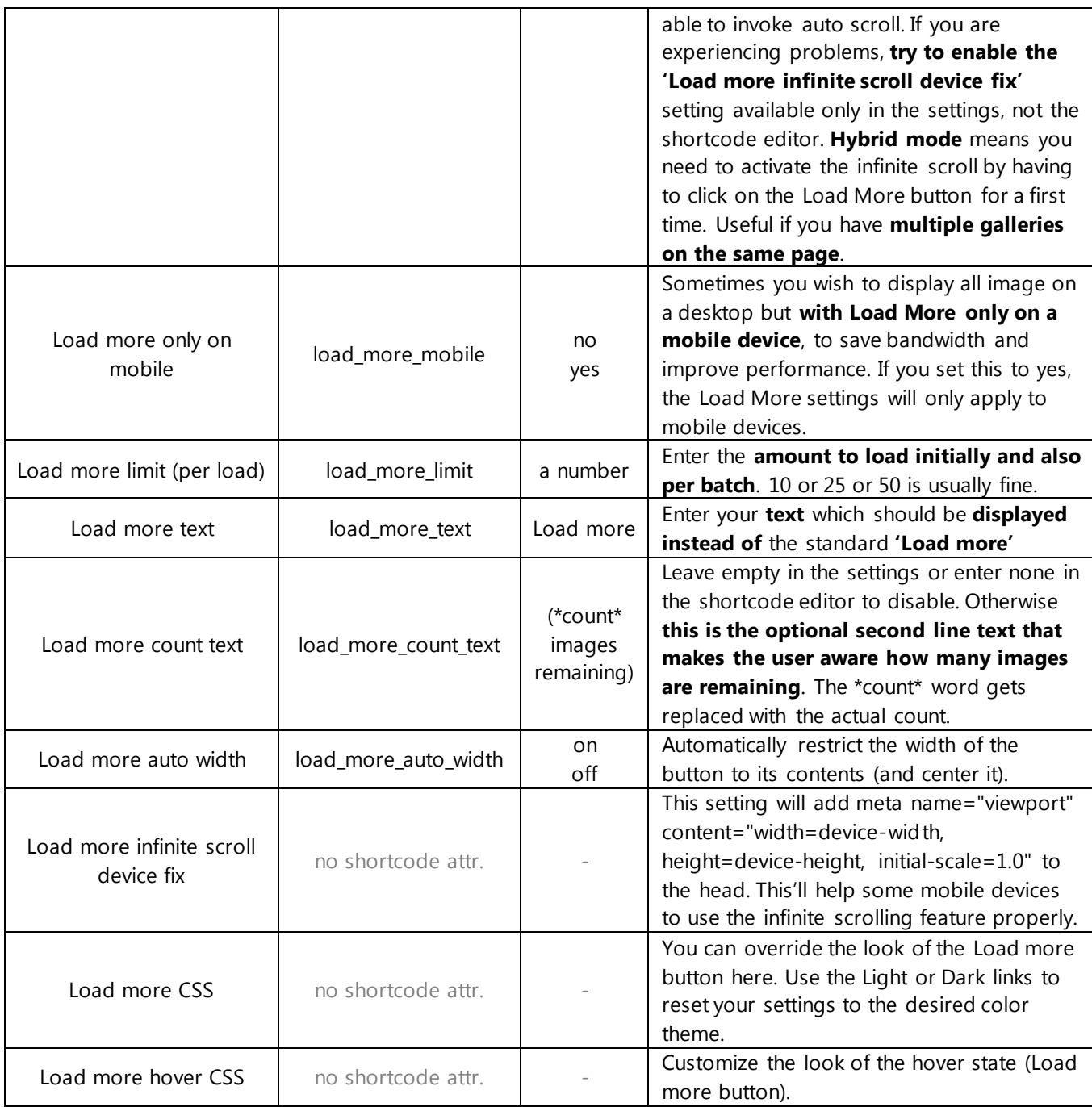

### <span id="page-19-0"></span>Filtering

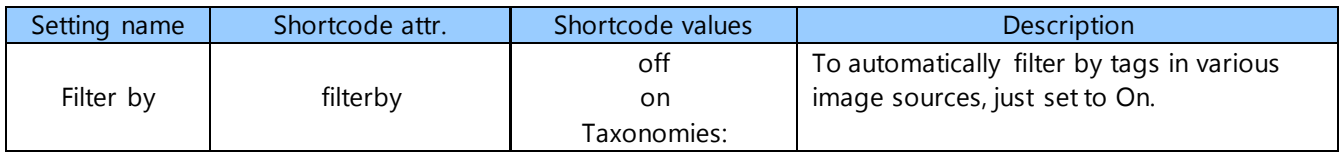

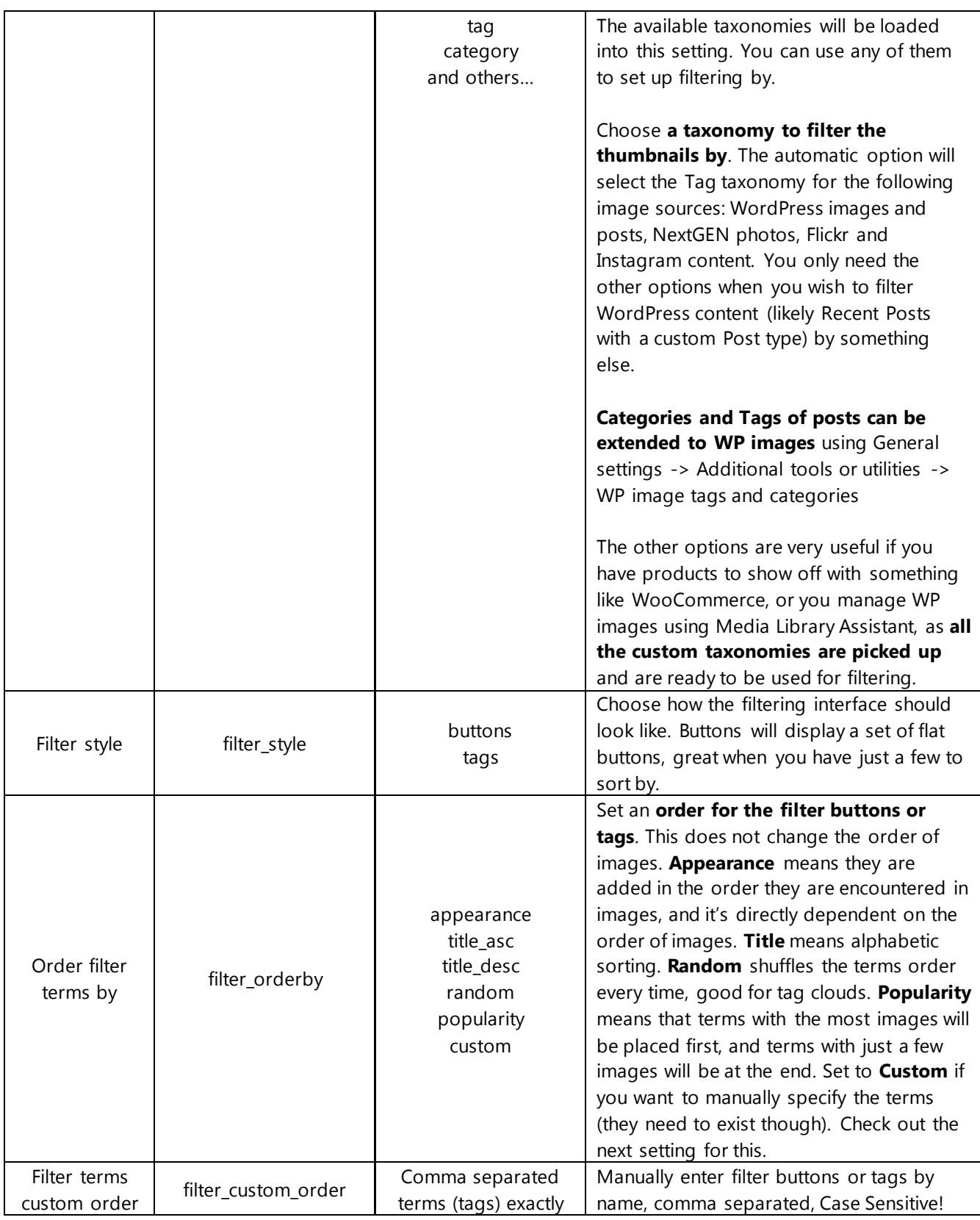

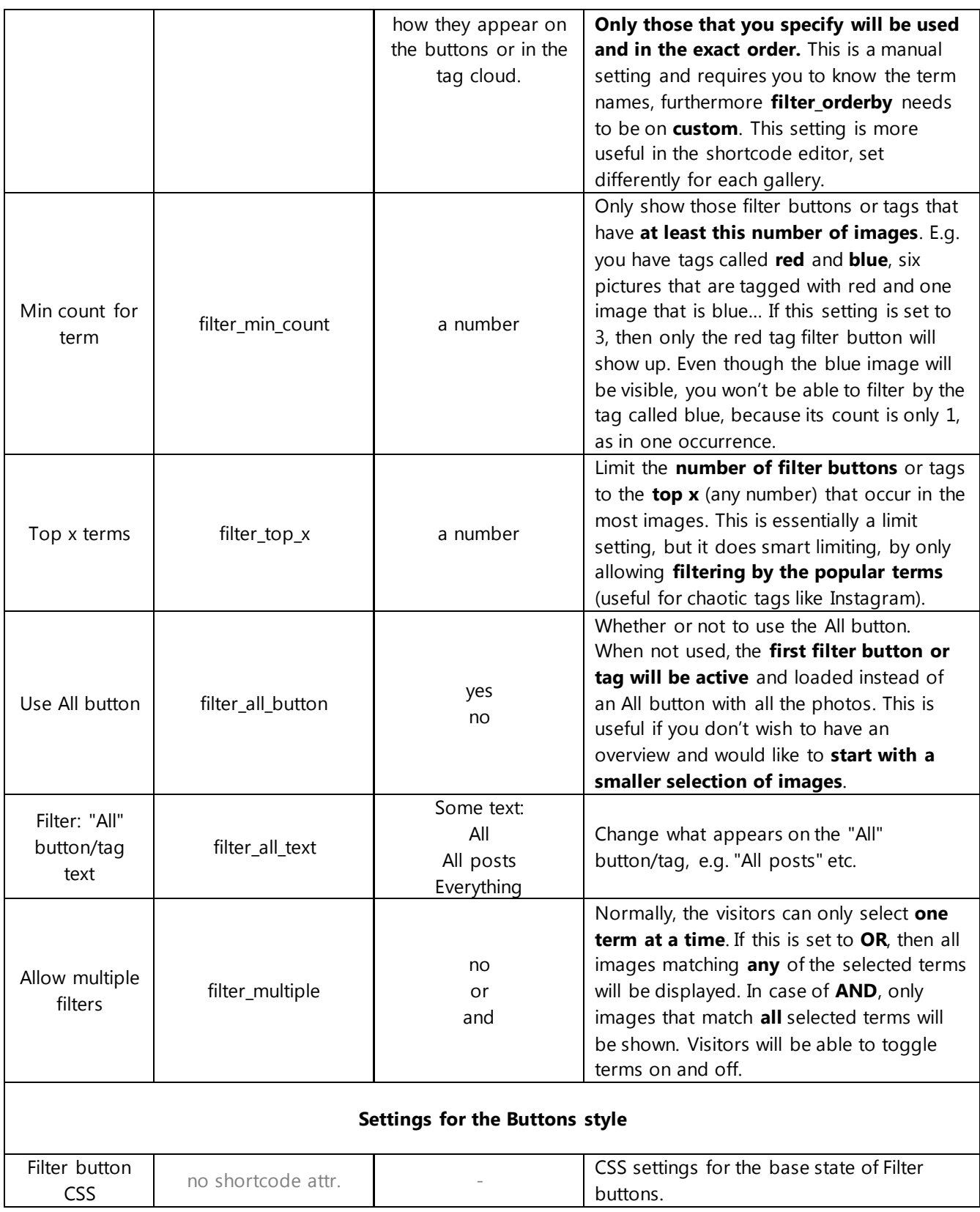

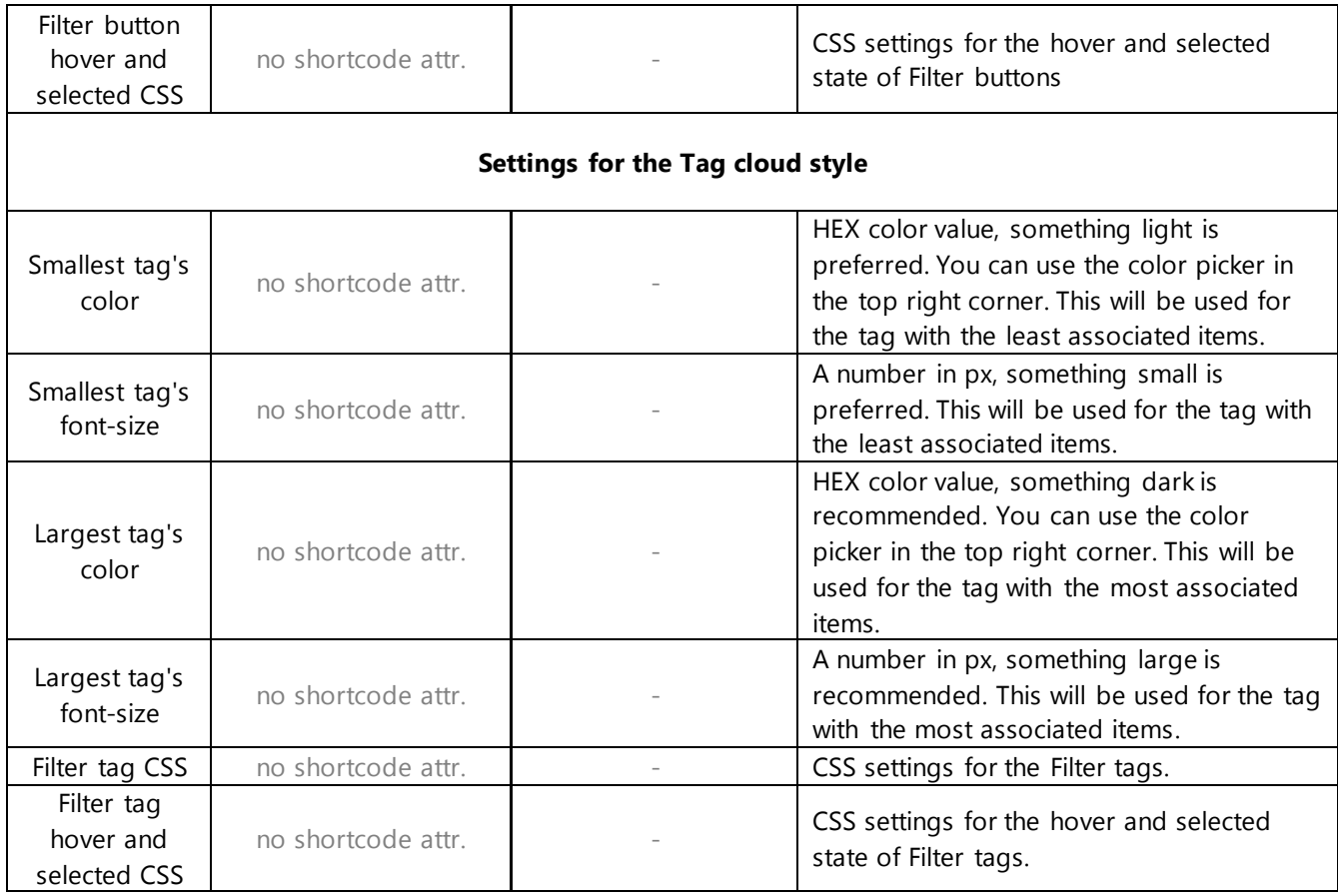

# <span id="page-22-0"></span>Lightboxes

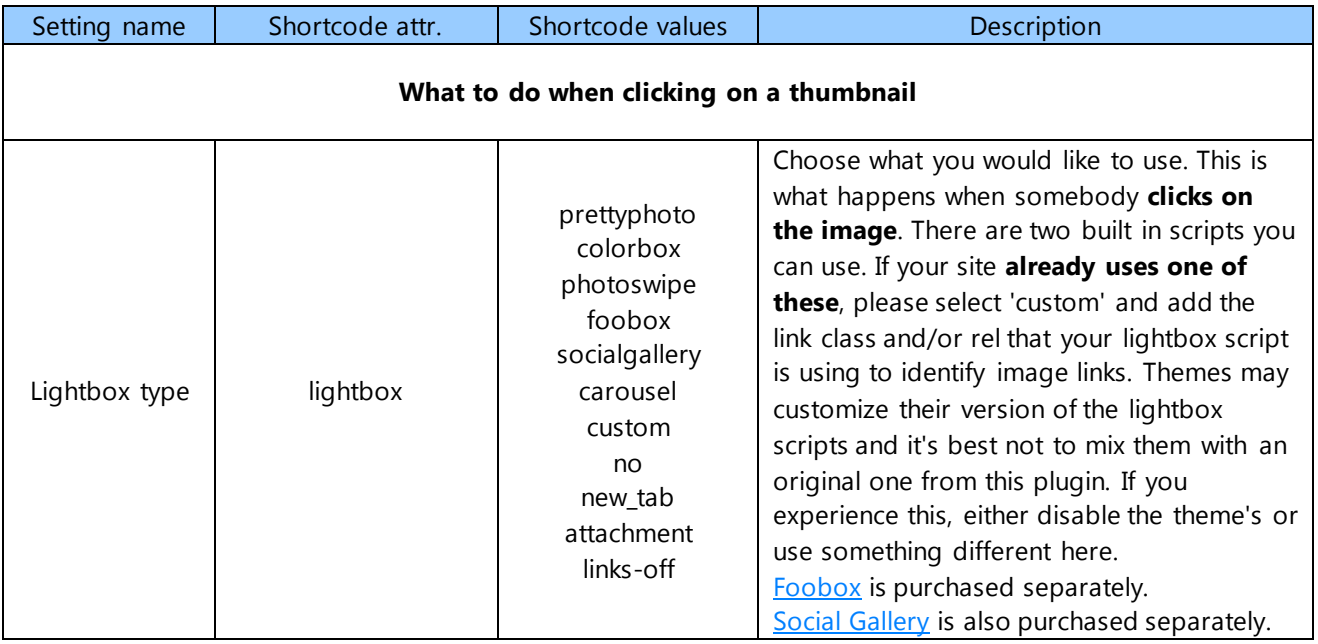

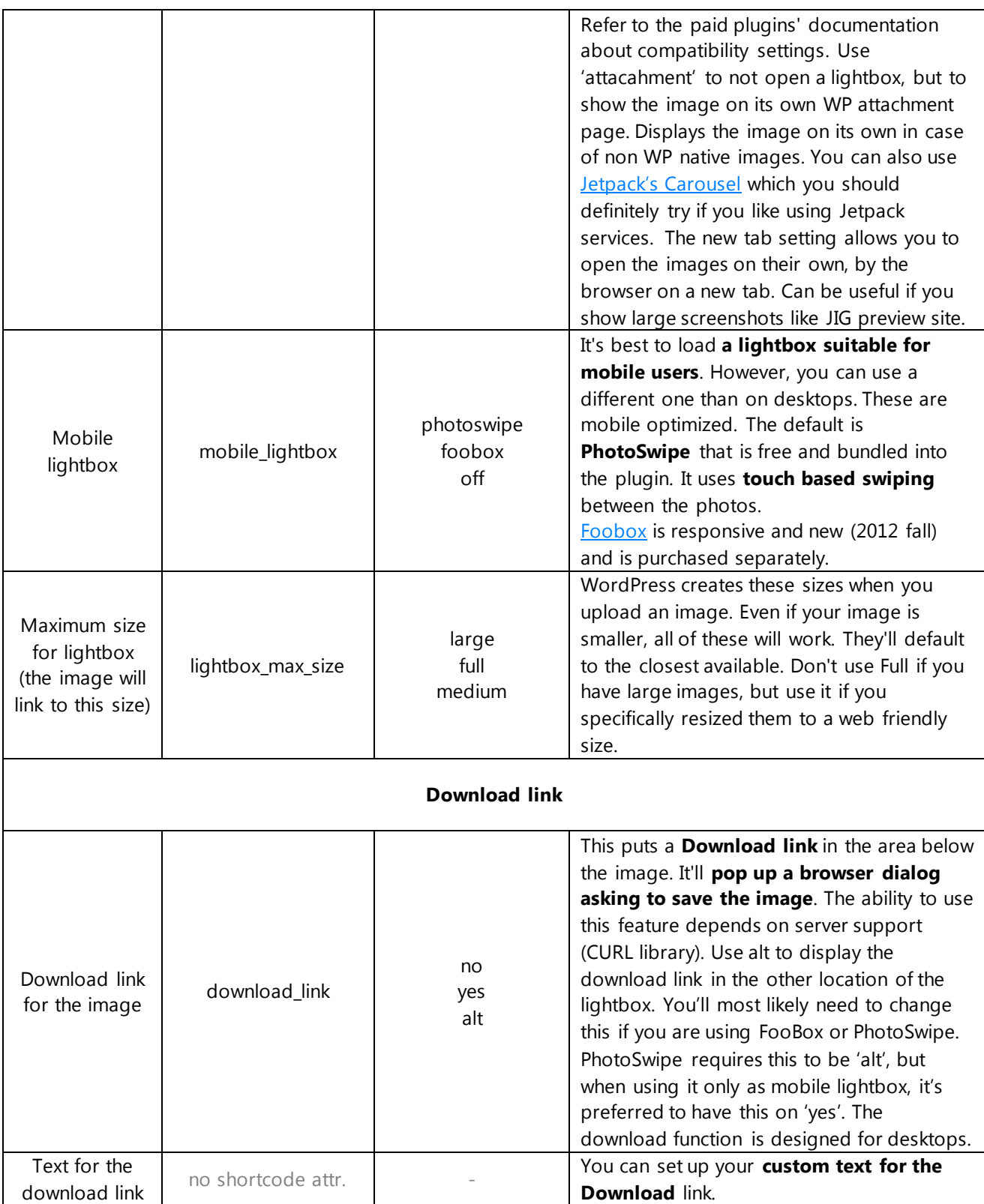

![](_page_24_Picture_248.jpeg)

![](_page_25_Picture_282.jpeg)

![](_page_26_Picture_248.jpeg)

![](_page_27_Picture_260.jpeg)

# <span id="page-27-0"></span>Captions

![](_page_27_Picture_261.jpeg)

![](_page_28_Picture_301.jpeg)

![](_page_29_Picture_307.jpeg)

![](_page_30_Picture_272.jpeg)

# <span id="page-30-0"></span>Overlay effects

![](_page_30_Picture_273.jpeg)

![](_page_31_Picture_277.jpeg)

# <span id="page-31-0"></span>Special effects

![](_page_32_Picture_279.jpeg)

### <span id="page-32-0"></span>NextGEN

![](_page_32_Picture_280.jpeg)

![](_page_33_Picture_300.jpeg)

![](_page_34_Picture_293.jpeg)

![](_page_35_Picture_276.jpeg)

![](_page_36_Picture_259.jpeg)

### <span id="page-36-0"></span>Recent posts

(These settings can only be found in the shortcode editor!)

![](_page_36_Picture_260.jpeg)

![](_page_37_Picture_313.jpeg)

![](_page_38_Picture_272.jpeg)

![](_page_38_Picture_273.jpeg)

date range in this

can be used at the same time.

OR **the date to show posts from,to**: YYYY-

![](_page_39_Picture_254.jpeg)

### <span id="page-39-0"></span>Facebook

![](_page_40_Picture_262.jpeg)

![](_page_41_Picture_288.jpeg)

![](_page_42_Picture_237.jpeg)

### <span id="page-42-0"></span>Flickr

![](_page_42_Picture_238.jpeg)

![](_page_43_Picture_301.jpeg)

![](_page_44_Picture_307.jpeg)

#### <span id="page-44-0"></span>Instagram

![](_page_44_Picture_308.jpeg)

![](_page_45_Picture_277.jpeg)

### <span id="page-45-0"></span>RSS

![](_page_45_Picture_278.jpeg)

![](_page_46_Picture_295.jpeg)

### <span id="page-46-0"></span>TimThumb & CDN

![](_page_46_Picture_296.jpeg)

![](_page_47_Picture_230.jpeg)

![](_page_48_Picture_149.jpeg)

# <span id="page-48-0"></span>NextGEN gallery

It's highly recommended that you use Justified Image Grid for showing NextGEN managed images, galleries and albums. The performance of Justified Image Grid is superior to NextGEN, while JIG doesn't have image management capabilities, (and NextGEN's pro features – improved looks - are more expensive) they form a good duo together. The JIG galleries will load faster, use less memory and send far less requests to the database than the same set of images using native NextGEN. Often there are additional features (besides the looks) and benefits when using JIG for display. Things like Breadcrumbs (look up the NextGEN breadcrumbs in the settings reference in the tables above), custom links, galleries opening in lightbox instead of on a separate page, showing album/gallery descriptions etc...

NextGEN Gallery 2 and newer has a new gallery insertion method, instead of shortcodes. You can automatically take over them using the setting "Take over NextGEN 2 post inserts" on the NextGEN tab of the General settings.

If you are using NextGEN 2 with their new shortcode, or any version using the legacy shortcodes, you can also take over those automatically by selecting the appropriate shortcode in the "Take over and act in place of NextGEN shortcodes" setting.

While the take-over features are a fast way of getting there with NextGEN, if you are using the Justified Image Grid shortcode attributes for NextGEN, you can achieve a more fine-tuned result.

If you already have one, look at the original NextGEN shortcode you have in your post or page, or the NextGEN settings to figure out what IDs you need to use. The key shortcode attributes are below:

- ng\_gallery
- ng\_album
- ng\_pics
- ng\_tags\_gallery
- ng\_tags\_album (NG2 doesn't have this feature, only NG1 did, as far as I know)
- Not requiring an ID: ng\_recent\_images
- ng\_random\_images

Look these up in the settings reference above for detailed explanations for each. The **shortcode editor lets you select albums and galleries by their name**, so you don't need to know the IDs.

Once done, make sure you follow these steps to ensure that entering a gallery or sub-album from an album or overview album view will take you to the desired page. Unless you do this they **may** appear to not navigate away from the current page or show an empty page.

Points 1-3 apply only to NextGEN v1 only, not NextGEN 2.

- 1. Go to NextGEN settings, on Gallery tab, tick this: ' The album will not link to a gallery subpage. The gallery is shown on the same page. '
- 2. Then on General tab, tick this: 'Activate permalinks When you activate this option, you need to update your permalink structure one time. Gallery slug name '
- 3. Then click Create new URL friendly image slugs Proceed now
- 4. You may also need to go to the WP settings -> Permalinks, revert to default then change back to what you had (if you had a custom one, copy that to a safe place).

If you want to use JIG **in place of already established NextGEN shortcodes**, there is a setting to override them on the NextGEN tab of Justified Image Grid settings.

### <span id="page-49-0"></span>Custom links on NextGEN images

- 1. Instal[l NGG Custom Fields](http://wordpress.org/plugins/nextgen-gallery-custom-fields/) plugin.
- 2. Add a new field called 'link' to Image and Gallery Custom Fields.
- 3. Enter 'link' to the 'NextGEN custom field for Links' on the NextGEN tab of Justified Image Grid.
- 4. Start entering your custom links in NextGEN where you edit the galleries or albums.

### <span id="page-49-1"></span>Facebook

It's possible to fetch images from Facebook albums. If you only want to load images from a company Facebook page that is **not restricted by age or location**, you are in luck because you are just a few clicks away from accomplishing that. Your setting will **never expire and you can set it and forget it**. In any other case it's still easy but also takes some preparation from your side to get it done.

### <span id="page-49-2"></span>The settings part

Refer to the detailed **contextual help** for more information. It's important to note that until you clicked the Save Changes button in the lower right corner, the changes are not saved! After filling in the App ID and App Secret, you need to Save so you can enable more functionality.

The **message log** will help you with error/success feedback of every action you make with the Facebook authorization tool.

#### <span id="page-50-0"></span>Adding a page

The input area is **inside the button**, and it accepts the page in **any format**. You can pass in the ID of the page, the page username (you have to pass the ID if the page doesn't have a username because it's not popular enough), or the full Facebook URL as it appears in your browser. Certain pages require users to be of a certain age or be in a specific country. For that you need to continue reading. You can't add users here.

#### <span id="page-50-1"></span>Adding a restricted page

When you add a **restricted page** you need to have a **human user authorized** already. If you only have one user, the page will try to access with that user. If you have more users you can select who would you like to access the page with. You'll be able to see who gave access to the page by the **via** label on the page's button. If you remove that user, the page will be removed too.

### <span id="page-50-2"></span>Setting up a Facebook app

- 1. Go to [Facebook Developers](https://developers.facebook.com/apps).
- 2. If this is your first time being on this page, you might need to click "Allow".
- 3. Click "Create New App" in the top right corner.
- 4. In the "Create New App" dialog, enter an "App Name" that is relevant to your site, then hit "Continue".
- 5. You might need to complete a captcha security check and/or verify your Facebook account.
- 6. Under the "Website with Facebook Login" area, add your site beginning with http or https and ending with the domain, click "Save Changes" there.
- 7. Copy the "App ID" and "App Secret" fields to the appropriate fields below.
- 8. Click "Save Changes" here! You are done! Now you can add your profile or restricted pages.
- 9. To add yourself: Click "Add current Facebook user", then on Facebook click "Go to App". Done.

<span id="page-51-0"></span>Adding yourself or the logged in user / the user who logs in for you on your computer Just click the **Add current Facebook user**, then click **Go to App** on Facebook. The access will expire after 2 months. To re-authorize you just have to click this button again, Facebook will renew your access silently. **If the access expires, your gallery won't show restricted images from Facebook so it's advised to keep this in mind.** The plugin will alert you one week prior to expiration until you renew or remove your profile. It'll be a yellow administrator notice. It'll turn to red after the 2 months. The editors won't see as they can't do much about it. If you change your password, the access expires.

#### <span id="page-51-1"></span>Adding a 3rd party user profile

You can **ask someone else** to access their albums and display it on your site. They'll need to give permission of course. Send them the link from the input box. They'll be prompted for their basic info and photos which needs to be accepted. Upon success, a **key will be generated** that you'll need to **paste into the box in the settings**, then click **Add other user**. They'll be notified that their albums could be made public outside of Facebook. Their access will expire after 2 months as well. To renew, you need to complete this process again.

You can do this easier, and just add your friends much like restricted pages. You need to enable the "**Add your friends as pages**" setting first. Then refresh your user (add current user again), then save. Once done you can paste their profile URL into the "Add new Facebook page" button/field. The authentication will only expire for you after the 2 months (they don't have their own in this case), and if your access expires or delete yourself, access to your friends will cease too. All access is through a user who can see their data (probably you).

#### <span id="page-51-2"></span>Verifying the status of profiles or pages

When you have added pages and profiles, **just click them and the plugin will check if they are valid**, and whether you can get any albums from them. It also shows how much time is left until they expire and when they expire exactly.

#### <span id="page-51-3"></span>Removing profiles or pages

Just **click the X** next to those you wish to remove. You or the other user might want to revoke the access of the app on Facebook in the [app settings.](http://www.facebook.com/settings?tab=applications)

#### <span id="page-51-4"></span>The shortcode editor part

All your efforts in the settings page were made to let you **access the albums**. This is done **in the shortcode editor**. Open it and scroll to the Facebook section. You can see every profile and

page you've added. Click one so you can see their albums. If you do not wish to use the Facebook feature just set it to Do not use Facebook or don't select an album.

#### <span id="page-52-0"></span>Adding an album

10 albums load with cover photo, the other cover photos are loaded on demand. This is to speed up things and reduce server load. Some popular pages have several hundred albums. They all load together up to 1000 albums. You can see the image count of each in the top right corner. The cover photo of an album can be loaded by hovering over it with the mouse briefly. If the photo can't load or the album turns out to be empty (or you don't have access to the album), the ability to select it will be gone. **Select an album that can load a picture.** For Wall Photos and other albums with many images **it's advised that you set a limit**. The limit is in the general settings. The default limit is 25, the maximum is 500. **Avoid loading a several hundred pictures** if you can. **Use max rows and limit together.** Once you chose an album just click Insert or Edit shortcode. The next time you edit it the **user/page will be selected** and the album will have the **blue frame around it** as well

#### <span id="page-52-1"></span>Adding multiple albums

Check the checkbox above the Facebook settings that says "**Select multiple albums**". After that, when selecting an album described in the previous section, you'll be able to **keep on selecting more** and more. The **frontend display will turn into an overview mode**. Thus, the blue automatic overview modes will deselect your multiple album selections as they can't be combined with single albums.

#### <span id="page-52-2"></span>Overview mode

Where selecting an album, choose one of the three **Overview** modes.

- Overview with Timeline Photos, Cover Photos, Profile Pictures, Mobile uploads...
- Overview with only normal albums
- Photos from feed (timeline + photos posted by others)

This will result in **displaying all of the albums and you can enter them one by one** to see their photos. You can also set it up to enter the albums without navigating away from the page, using the "Open albums in lightbox" setting.

If you don't like the **facebook-album** part in the URL, you can also rewrite that on the Facebook tab in the plugin's settings, "Facebook overview slug" setting. Don't forget to flush rewrite rules there to commit the changes.

The feed feature has a really limited use for user profiles, but can be useful for pages with user photos. It can display **photos posted by others**. Make sure to **increase the limit setting to something high**, as this is like a pre-filter that scans user content for photos, and text-only posts will be discarded. Say you have a limit of 100, and your most recent 100 entries on your Facebook page are 70 images and 30 text (or other) updates, only 70 photos will show up. The Facebook API doesn't support this natively so that's why it works like this. Useful for **event pages or community pages** to show content posted by others.

### <span id="page-53-0"></span>Flickr

Similar to Facebook, you can also **load images from Flickr**. You can choose to load the images from a user's photostream, favorites, groups, photosets, galleries. **No authentication** is required, just a **mandatory API Key** you can create simply. The only restriction is that the **photos need to be public**.

### <span id="page-53-1"></span>The settings part

Refer to the detailed **contextual help** for more information. It's important to note that until you clicked the Save Changes button in the lower right corner, the changes are not saved! After filling in the API Key, you need to Save so you can enable more functionality.

The **message log** will help you with error/success feedback of every action you make with the Flickr user add tool.

<span id="page-53-2"></span>Getting the Flickr API Key

- 1. Log in to Flickr then go to **Flickr Services**.
- 2. Choose Non-Commercial or Commercial. In most cases non-commercial is fine and this help choses that path.
- 3. Enter a name and a brief description of what you are using this for. The name can be your site's name. The description can be simple as it is automatically approved anyway.
- 4. Click the two checkboxes and hit Submit.
- 5. Your API Key is created, copy it (the longer one) from Flickr to the settings here.
- 6. Click "Save Changes" here! You are done! Now you can add users.

7. To add yourself: Enter your Flickr username (or NSID) below then click the button or hit enter. Click "Save Changes" if you are done.

#### <span id="page-54-0"></span>Adding a user

The input area is **inside the button**, and it accepts the user in **any format**. You can either pass your or the user's **username**, Flickr **NSID**, the **name from the URL** (can differ from the real username), or the **actual full URL** to your/his/her photos. Click Save Changes.

#### <span id="page-54-1"></span>Verifying the status of users

Click on the added users to **refresh their icon** and check if they everything is okay about them on Flickr. It's a simple check. Click Save Changes if the icon has changed.

<span id="page-54-2"></span>Removing users

Just **click the X** next to those you wish to remove. Click Save Changes.

#### <span id="page-54-3"></span>The shortcode editor part

The changes you made on the settings page lets you **access photos through a user**. This is done **in the shortcode editor**. Open it and scroll to the Flickr section. You can see every user you've added. Click one of them, then the plugin will load **all available sources** from that user. Best case scenario you have five sources to choose from. These are photostream, favorites, groups, photosets, galleries. It's likely that **not every one of these will show up**, it means the user doesn't use those features. If you do not wish to use the Flickr feature just set this section to Do not use Flickr.

#### <span id="page-54-4"></span>Selecting photostream or favorites

These sources don't have the (+) in their names; it means that it's the last step of choosing these sources. No other selections will be required. It'll simply **load the recent photostream or favorite pictures**, up to the limit set by you or 25 (default limit) or 500 (maximum limit). Click Insert/Edit Shortcode button at the bottom.

#### <span id="page-54-5"></span>Selecting group pool, photoset or gallery

These sources have the (+) in their names; it means that there is one additional step of choosing these sources. Click one of these, then a **set of your selection will display with thumbnails** and titles. You'll need to **select one** from these. Once you clicked one, a blue frame will appear around the selection. Utilize a limit for the pictures that is set by you (in the general section) or

25 (default limit) or 500 (maximum limit). Click Insert/Edit Shortcode button at the bottom. If not shown due to the possible high amount of pictures, the cover photo of each can be loaded by hovering over it with the mouse briefly.

#### <span id="page-55-0"></span>Selecting collections

Select the Collections (+) source. If you don't have such button, it means you don't have collections yet. Collections are a hierarchical **'set in a set'** concept of Flickr. A collection can include other collections or sets but not both at the same time. The last collection in the tree will have the sets, and the collections have a Flickr-defined (sadly small) mosaic thumbnail that'll appear at a fixed layout despite your JIG settings. You can select the collections or even the sets from this screen, but the priority is on visualizing what contains what so you can make your decision by seeing everything at once. **Click the mosaic thumbnail of a Collection to select it**, and you'll see that everything inside its frame will be shown by JIG. The end result will have auto-generated subpages for every collection and set and you can go back and forth between them. Also, a breadcrumb will appear that you can setup using most of the "Collection related settings". You can open the sets in the lightbox and cycle through them instead of on their own page. That is useful for smaller portfolios. Make collection and set descriptions visible with the "Display collection / set description" setting!

#### <span id="page-55-1"></span>Using Flickr search

You have the ability to load any public photo from Flickr, without needing to specify or add a certain user. You can also sort this using Flickr's various sorting methods, so this may act as a substitute for standard user photostream loading options, as this is sortable. Click on the Search button on the Flickr tab in the Shortcode Editor and fill in the fields you need for your search. A value in either Text or the Tags fields is mandatory as it'll be the "limiting" parameter. The rest is just extra, like users or groups, all limiting parameters. It's important to not display content you don't have the rights to display on your site. You can use the License settings where you can tick what results to show. Geotagged photos, when filtered for, will have a data-geo HTML attribute on their img tags in the displayed grid (lat,lon,accuracy).

### <span id="page-55-2"></span>Instagram

### <span id="page-56-0"></span>The settings part

<span id="page-56-1"></span>Getting the Client ID and Client Secret

Follow the Instructions for registering an Instagram app **on the Instagram tab of the Justified Image Grid settings**, as it contains information that is **specific to your installation**.

#### <span id="page-56-2"></span>Adding yourself

- 1. Click "Authorize current Instagram user".
- 2. Log in and **Accept** it on Instagram.
- 3. Then your username will be added to JIG. Click "**Save Changes**" and you are done.

#### <span id="page-56-3"></span>Verifying the status of your user

**Click on your username** to see if it's valid or not. If there is a problem like your access is expired, just click "Authorize current Instagram user" again.

#### <span id="page-56-4"></span>Removing your user

Click on the X in its button then hit Save Changes.

#### <span id="page-56-5"></span>The shortcode editor part

#### <span id="page-56-6"></span>Content that belongs to you

Go to the Shortcode Editor and on the Instagram tab, select "**Recent pictures of**" and your username. Then generate the shortcode and add it to the post. You'll see your most recent photos.

### <span id="page-56-7"></span>3<sup>rd</sup> party content that is related to you

Go to the Shortcode Editor and on the Instagram tab:

- Select "**Feed of**" your username to display what you see when you log in to Instagram (the recent pictures of all the people you follow)
- **Select "Liked by"** your username to display what you have liked.

#### <span id="page-56-8"></span>Unrelated 3<sup>rd</sup> party content (automatic content aggregation)

This is a really fun feature but unfortunately may not be useful for everyone or in all situations. Instagram has lots of images added every day, so this at least **guarantees fresh content**. But you have no control over the individual images and people tend to tag

inefficiently, picture themselves and upload non-rectangular images (nocrop) that can adversely affect the selection of photos you wish to display.

To display **the recent pictures of any user**, click "**Recent pictures of any user** (+)". Just begin typing their username and suggestions will come up. If you wish to find a celebrity, make sure you know which one is their official username.

To **display images based on a tag**, click "**By tag** (+)" and begin typing the tag. Once you found the tag you need, select it.

To **display content from a venue or a geographical location** click "**By location** (+)". Go to [Worldcam](http://worldc.am/) and find your desired place. Then copy-paste the URL of the page into the **location field** or just enter the code from the URL, for example: 49b7ed6df964a52030531fe3 for Times Square. Press "**Search location**" and your place will be selected.

Don't forget to **generate the shortcode and add it to the post**. You'll see your desired automatic content.

### <span id="page-57-0"></span>RSS

Feeds are the most **flexible** and fun image sources. Go to the shortcode editor, open the "RSS" tab and scroll down for a tool to convert regular links of popular sites to feed URLs. The only limitation is that the **feed items need to have an image in order to show up**. Note: If the feed images are small, you need to decrease row height and deviation to avoid upscaling.

You have the ability to use **feeds like they were Recent posts** in your WP installation. With excerpt and link features it opens up new possibilities. For example, you can open the permalinks in prettyPhoto and **navigate between them using arrows**, like an RSS reader.

You can **pull your photos from other image sharing sites such as 500px**, even if there is no direct compatibility set up for them in JIG. A direct compatibility is what JIG has for Facebook, Flickr and Instagram. With RSS feeds the number of things and images you can pull from a site is limited, but overall you have the **great flexibility of pulling from just about anywhere**, e.g. your favorite blog or news site. Just make sure to **respect people's copyrights**.

**Youtube and Vimeo automatic aggregation** is possible using RSS feeds, with more flexibility towards Vimeo. Even without a dedicated direct compatibility, you can **set up a video gallery**

by **pointing the permalinks into the lightbox** and pulling a feed (or more) of these video sharing sites. You can even merge them together and they'll be sorted by date. This is true for any other feeds that have date information.

### <span id="page-58-0"></span>Advanced users

You can create a custom feed and connect it to JIG. Hire a freelancer or code a feed in a language like PHP. This opens up a way to show literally anything in JIG. For example you could take photos with your **Wi-Fi DSLR in the garden**, have a script on your computer check for photos in a folder and **create a feed out of them**. Then the images would appear in JIG using the RSS feed feature. You are not far away from pulling anything you want into JIG. RSS feeds are a universal format and are not too complicated to create, so even **if there is no existing feed** to what you would like to see in JIG, chances are **one can be created quickly**.

### <span id="page-58-1"></span>**Filtering**

You have **two options** to display the filtering area. This can be the flat **button style** or a **tag cloud**. The buttons are useful when you have a **few terms to filter by** and you are looking for a **clean look**. However, if you have **many tags** (for example from Flickr/Instagram), the button style can be unusable due to the high amount of tags. The tag cloud displays individual tags in relation to **how many pictures belong to each tag**.

You'll find all settings in the plugin's settings, **Filtering tab**. In the Shortcode Editor only three settings can be found, (so there is no separate tab for them) and you'll find these on the **General tab in the Filtering section**.

This is a very **versatile feature**, and when set to automatic (on) it'll use the tags that **most image sources already use** (Flickr, Instagram, NextGEN, Recent posts and even WP images). If you have custom post types with custom taxonomies, they'll be available as well.

You have full control over the styling (CSS) of the buttons and tags. The **tag cloud works with a gradient** that creates a transition between the **tag with the least images** and the **tag with the most images**. Set the from-to font size and color in the settings.

In case you are looking for a type of **filtering that determines the images in the back-end** and **doesn't let users filter for themselves**, use the exclude, include, image\_categories and image tags settings for WP images (General tab in the shortcode editor). Also **check out the** 

**Recent posts** where you can pre-filter by tags, categories, **custom taxonomies** of pages, posts and custom post types.

# <span id="page-59-0"></span>Jetpack Photon

Using [Jetpack by WordPress.com / Automattic](http://jetpack.me/), you can transform the way images are loaded in your site. There are no settings for it in the plugin as everything is handled automatically.

- 4. You'll need to **install Jetpack**.
- 5. Connect your site to **WordPress.com** (it'll prompt you to do that).
- 6. **Enable Photon** from their service list.

The benefits:

- Makes the thumbnails Retina / High resolution display ready (by devicepx.js, only with Photon) – up to a point where the original image has a resolution high enough
	- $\circ$  You can easily test this by zooming into the site on a desktop, the thumbnails will remain crystal clear, same as on a Retina / High resolution screen without zoom
- Improves load performance because it's like a CDN for your images
- It replaces TimThumb (no more permission issues), because it can resize images on the fly, much like TimThumb, if not better
- For all your thumbnails
- For images on the WP installation (post galleries and recent posts)
- For images of NextGEN even though the original NextGEN doesn't support Jetpack Photon (yet)
- It'll essentially lower the load on your hosting, especially noticeable if you are using cheap and/or grid based services, which also means your monthly bandwidth transfer will be lower
- It's free

The considerations:

- It requires Jetpack plugin installed and the site being connected to WordPress.com
- It's not available for Facebook/Flickr/Instagram images in the lightbox (only the thumbnails)

• Special effects (made by Pixastic) are unavailable as images will be served from another domain (cross-domain security)

# <span id="page-60-0"></span>CloudFlare

CloudFlare is an excellent service which has many benefits for your site with minimal cons. It's different from Jetpack Photon, but in some terms, it's better. There are no settings for this in the plugin as everything is handled automatically.

1. Go to the [CloudFlare](https://www.cloudflare.com/) website and Sign up, follow their directions.

2. There is also a [CloudFlare WP plugin](http://wordpress.org/extend/plugins/cloudflare/) which you should install to get proper analytics. The benefits:

- Improves load performance because it's like a CDN for your static resources
- They have servers all over the world (almost), so if you have an international site, and your hosting is in the USA for example, it'll still be very fast from Europe as they have numerous servers closer to the visitor than the original hosting's server(s)
- Works for all thumbnails by this plugin (remote source images have a local thumbnail, so it'll work with Flickr, Facebook and Instagram images as well)
- Works for all other local images, CSS and JS files (static resources) in your site
- It'll essentially lower the load on your hosting, especially noticeable if you are using cheap and/or grid based services, which also means your monthly bandwidth transfer will be lower
- It'll make the site more secure as attackers are filtered through their service
- Special effects by Justified Image Grid will still work. You won't be able to tell the images are by CloudFlare or not, just by looking at their URLs. They'll look like they are still loaded from the original location.
- It's free

The considerations:

- The DNS records for your domain will need to be managed by their name servers
- Won't make your images Retina / High resolution display ready

Doesn't replace TimThumb thumbs like Jetpack Photon does

### <span id="page-61-0"></span>CDN

If you have your own CDN set up, you can rewrite the URLs to include the CDN's host instead of the regular host. It's a setting available in Justified Image Grid settings, TimThumb & CDN tab. Not in the shortcode editor as it's a global setting. If you have a CDN you should already know its benefits and considerations so I won't list them here. Also it varies by CDN provider.

# <span id="page-61-1"></span>Troubleshooting

![](_page_61_Picture_182.jpeg)

![](_page_62_Picture_158.jpeg)

![](_page_63_Picture_198.jpeg)

![](_page_64_Picture_327.jpeg)

![](_page_65_Picture_228.jpeg)

![](_page_66_Picture_293.jpeg)

#### [garbage-collected](http://wordpress.stackexchange.com/questions/6602/are-transients-garbage-collected)

If the troubleshooting guide didn't solve your problem or you believe you have encountered a bug, please contact me here[: http://codecanyon.net/user/Firsh](http://codecanyon.net/user/Firsh)

# **Important: When asking for support, enter the URL of your page on which you are trying to implement my plugin. Unless I can see what's wrong I can't help you.**

I reply to every E-mail, usually within a very short time. Most of the requests are answered in 10 minutes so check your mailbox soon after you have sent your question. You don't have to wait days. If you have a problem please let me help you and it'll be resolved, don't down-rate.

Every bug report will be inspected. If fixed, the project will get an update (which is free via CodeCanyon). If you need help installing / setting up the script, (even after reading this documentation), please check if I'm available. My technical support is limited to problems and questions related to the plugin and compatibility issues.

# <span id="page-67-0"></span>Updating

### <span id="page-67-1"></span>With FTP access

- 1. Go to /wp-content/plugins/justified-image-grid/
- 2. Upload the contents of the justified-image-grid.zip there, overwrite everything
- 3. You can deactivate the plugin before this, and reactive after. I found this optional, but if you wish to do so, you can do it on the plugin page: /wp-admin/plugins.php

Your settings will be kept.

### <span id="page-67-2"></span>Without FTP access (preferred)

- 1. Deactivate the plugin
- 2. Remove it.
- 3. Upload the new version of justified-image-grid.zip just like you did the first time.

### **Your settings will be kept.** This means the plugin won't remove its options from your database. It uses one option to store all values to minimize database clutter.

# <span id="page-68-0"></span>Backup import/export and uninstall, reset settings

If you wish to export or import settings, you can do so at the "Backup and uninstall" section of the General tab in the plugin's settings.

The same section has a feature called Wipe settings that lets you start over if you thing something went wrong.

If you want to properly uninstall the plugin (not for the purpose of updating but no longer using it), you can remove all traces of it by setting the "On uninstall" setting to "Full removal".

### <span id="page-68-1"></span>Localization

- 1. Locate the languages/**jig\_td-LOCALE.po** file.
- 2. Make a copy and replace the LOCALE with your locale. For example, **jig\_td-es\_ES.po** for Spanish.
- 3. Download the Poedit software, and open the new file in it.
- 4. Translate the texts, and then save.
- 5. Upload it to /wp-content/plugins/justified-image-grid/languages
- 6. If your WordPress installation has **define('WPLANG', 'es\_ES');** in the wp-config.php you should see the translated text in the plugin.

# <span id="page-68-2"></span>Template tag (footer or any other location)

You can put the gallery anywhere in your theme without a shortcode. The template tag behaves the same way as it accepts the **same parameters** and **can be generated** conveniently. **If you want to use another image source other than the WP post gallery (Facebook, Flickr, Instagram, NextGEN, Recent posts), select one of those and skip to point four.**

- 1. Create a shortcode that has one of these attributes: **ids, id, include, or flickr/facebook/isntagram/nextgen/recent\_posts** features.
- 2. Edit your other settings as you wish, then click on the **Generate template tag** button on the last tab.
- 3. **Copy the tag** to a PHP file of your theme. If you are putting it inside <?php ?> already, just remove those.

If you save the shortcode (insert to the post then cut and paste elsewhere), you can store these settings for later editing. I recommend doing so because you can go back, change one setting, and then regenerate the template tag.

### <span id="page-69-0"></span>In sidebar/ as a widget

- 1. Follow template tag instructions above 1-3.
- 2. Edit your settings as you wish, then insert shortcode.
- 3. Select and copy the shortcode.
- 4. Drop a new text widget into your sidebar.
- 5. Paste the shortcode into it.

Note: This plugin makes your site support shortcodes in the text widget.

### <span id="page-69-1"></span>Custom links on the images

You can point images to other than the lightbox. To access this feature simply use the **JIG Link and JIG Target** fields in the **WP image editor (Add Media or Media Library)**. Set an absolute link (starting with http or https) as the JIG Link. You can choose a default target in the shortcode editor or the plugin's setting if you don't wish to select it manually for each image. You can set nofollow by using the custom\_link\_follow setting on the lightboxes tab.

If you are interested in custom links on NextGEN images check out the pharagraph called "Custom links on NextGEN images".

<span id="page-69-2"></span>To open the custom link to a page in a prettyPhoto iframe:

Add **?iframe=true** to your link like this: http://www.google.com/?iframe=true and select JIG Target: Lightbox: video / iframe / another image.

### <span id="page-69-3"></span>To open another image in the lightbox

Add the link to the other image to JIG Link and select JIG Target: Lightbox: video / iframe / another image.

### <span id="page-69-4"></span>Video support

You can **fetch Youtube or Vimeo content automatically** using RSS feeds. Check out the shortcode editor's RSS tab for more information. There are detailed instructions on obtaining feed URLs of these or other popular sites.

In order to open videos from the thumbnails, you need to enter a **Youtube** or **Vimeo** video URL into the JIG Link field in the WP image editor (Add Media or Media Library). The proper formats are this:

http://www.youtube.com/watch?v=XPBwXKgDTdE http://www.youtube.com/watch?v=8xg3vE8Ie\_E http://vimeo.com/21294655 http://vimeo.com/22669590

In addition, you need to select "Lightbox: video / iframe / another image" as the JIG Target. You need to have an image in the gallery that acts as the video thumbnail. This option is **only designed for prettyPhoto** so if you are using a mobile lightbox, set it to be same as desktop.

You can change the video popup's size in the prettyPhoto JS settings under the Lightboxes tab of the plugin's settings:

default\_width: 960, default\_height: 540,

Thank you for purchasing this product! Please rate with 5 stars on the download page of your account on [CodeCanyon](http://codecanyon.net/downloads) if you like it.